# **iSoftPhone 1.4 and vertico Starface PBX**

**Compatibility Tests** 

*Ver. 1.2 (2007-10-24)*

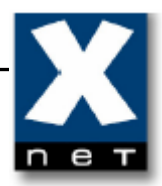

# **Content**

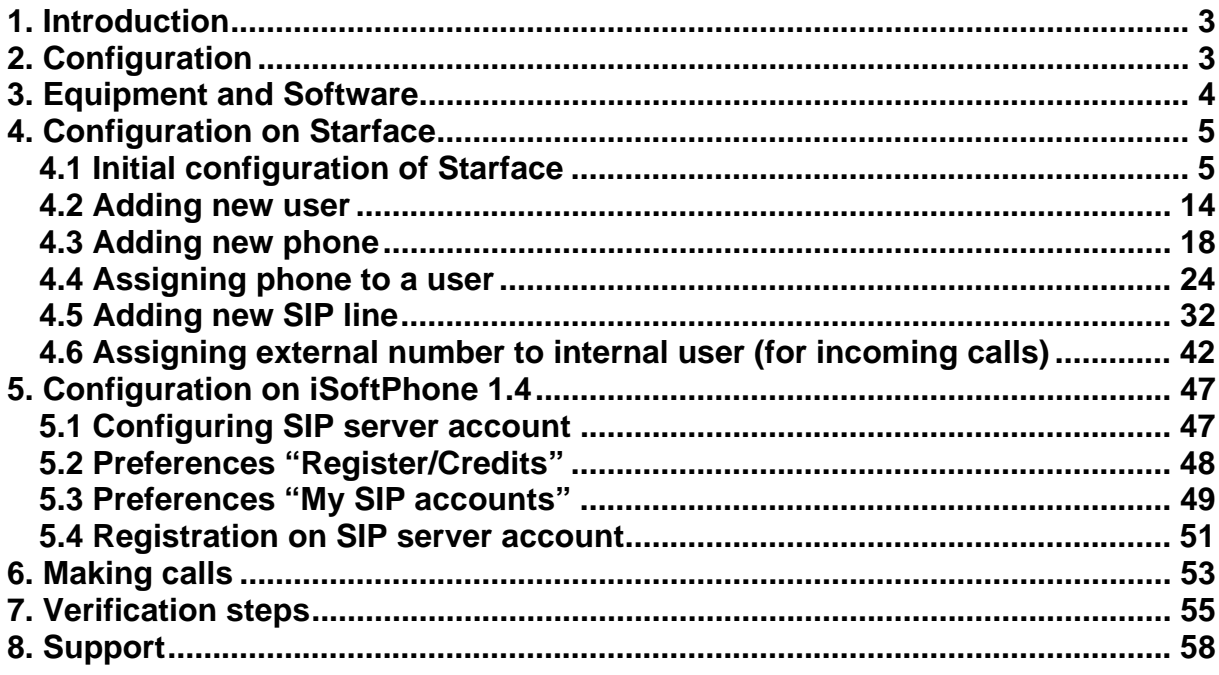

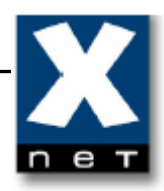

#### **1. Introduction**

These Application Notes describe the configuration steps for using the iSoftPhone 1.4 with vertico Starface PBX. General administration information can be found in the product documentation. Products WEB sites:

- iSoftPhone [http://www.call4mac.com](www.call4mac.com)
- Starface – [http://starface.de](www.starface.de)

#### **2. Configuration**

The configuration used in the test is shown at the picture below.

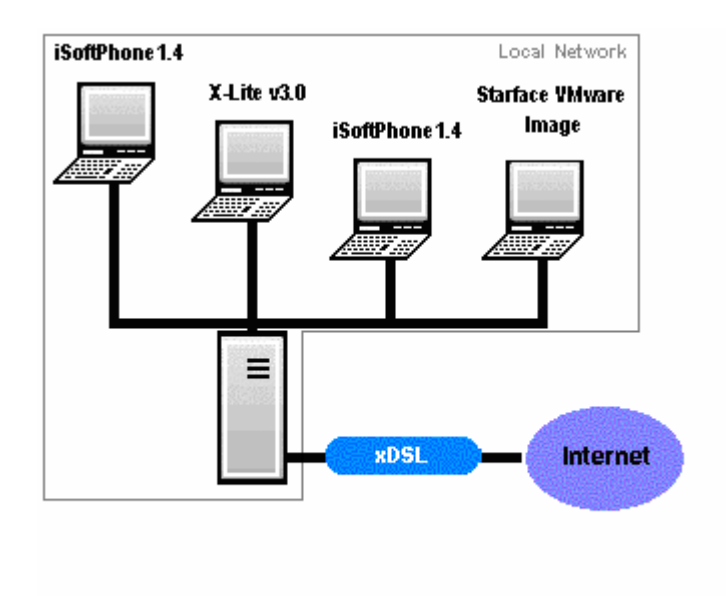

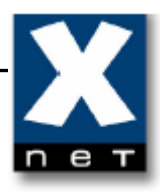

## **3. Equipment and Software**

The following equipment and software were used in the configuration.

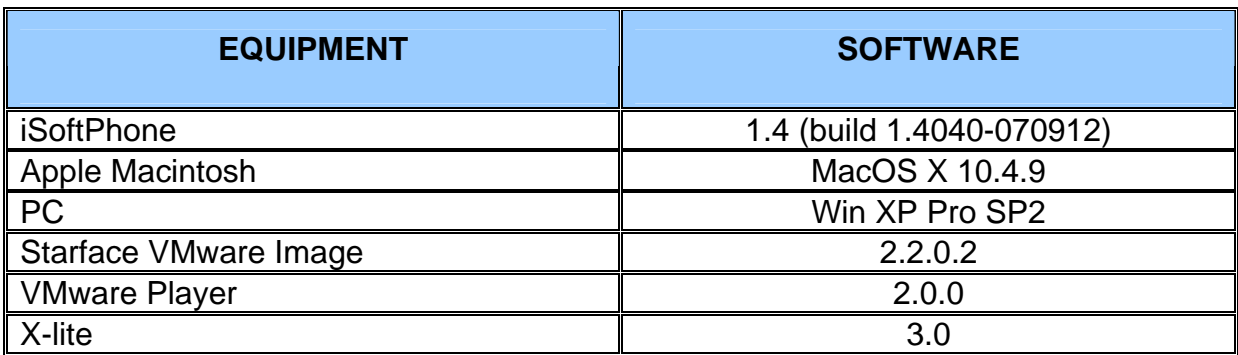

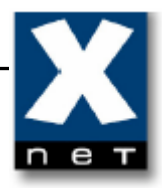

#### **4. Configuration on Starface**

This document shows only the basic configuration of Starface PBX, for more information please refer to Starface Manual and/or Starface website.

#### **4.1 Initial configuration of Starface**

After the operating system and server have been installed, you can start the configuration of Starface entering the IP address of Starface in a web browser from any computer in local network (in this documentation IP Address of Starface - 192.168.200.101).

Initial configuration of Starface contains of three steps:

Step 1. Detecting and presetting Telephones

Step 2. Configuration of Lines and Phone Numbers

Step 3. User Setup

In this document we skip first two steps of initial configuration (the phones and lines are configured manually).

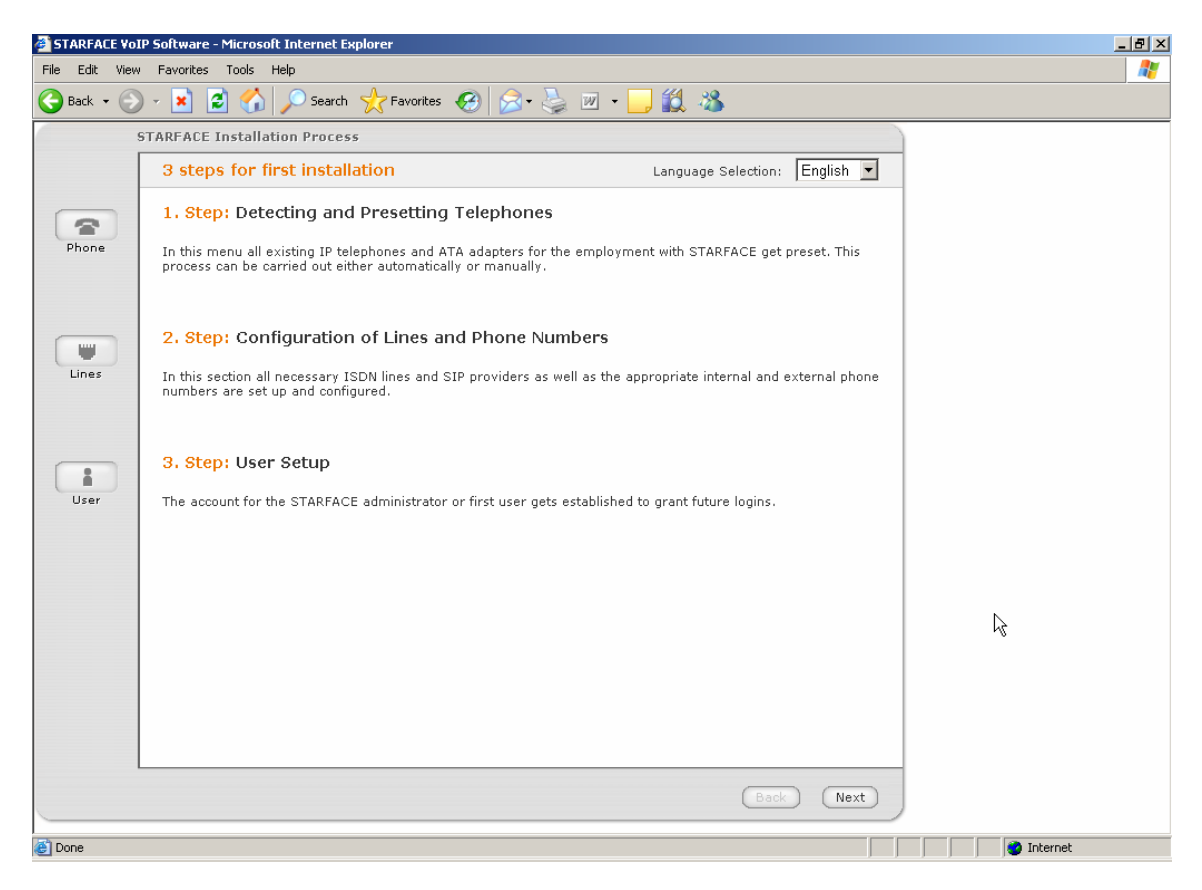

Click 'Next'.

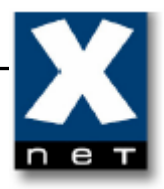

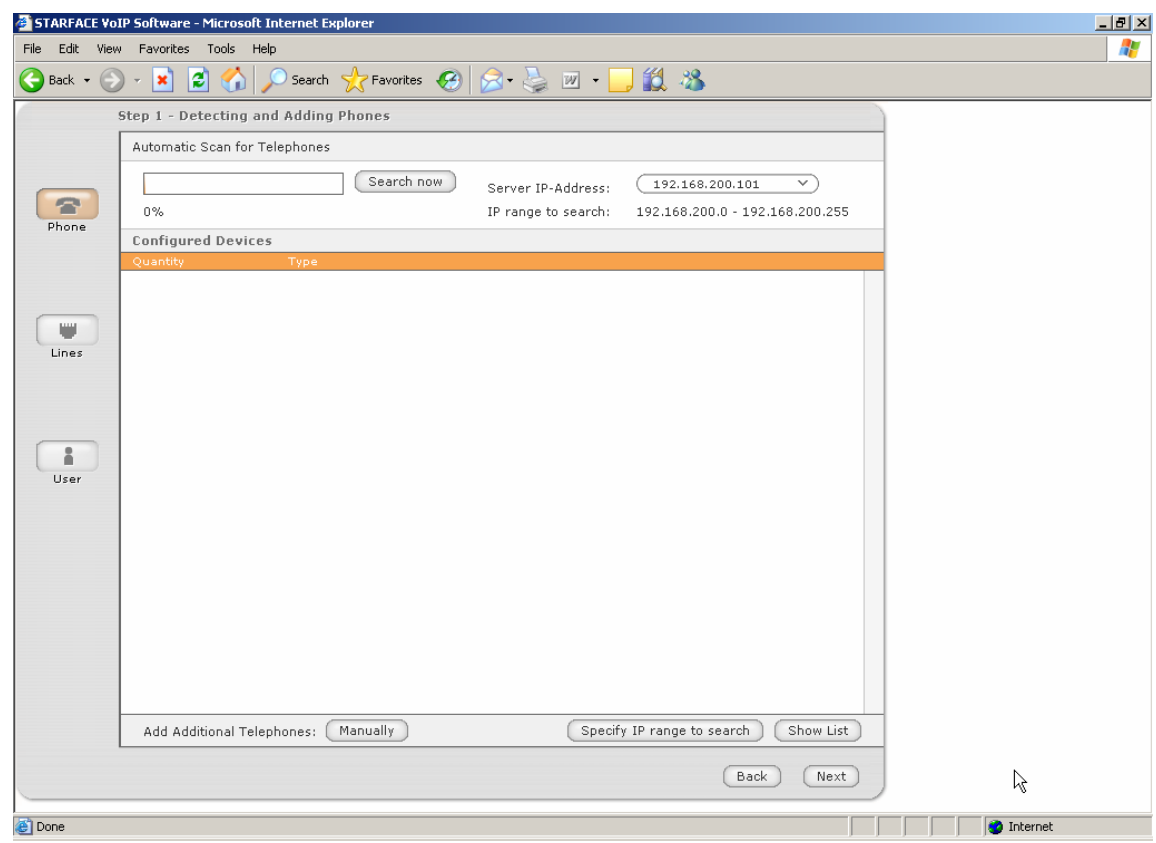

Click 'Next'.

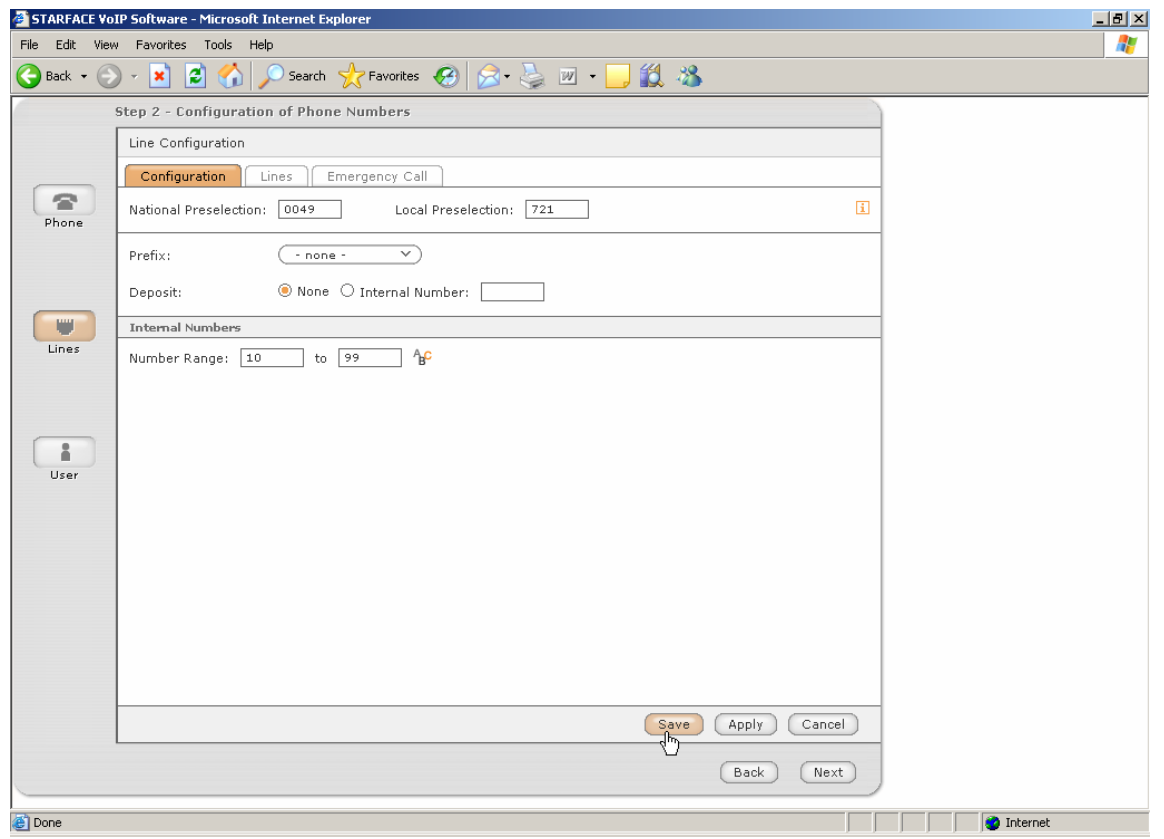

In 'Number Range' specify the range of internal numbers, then save the changes.

 $\sum_{i=1}^{n}$ 

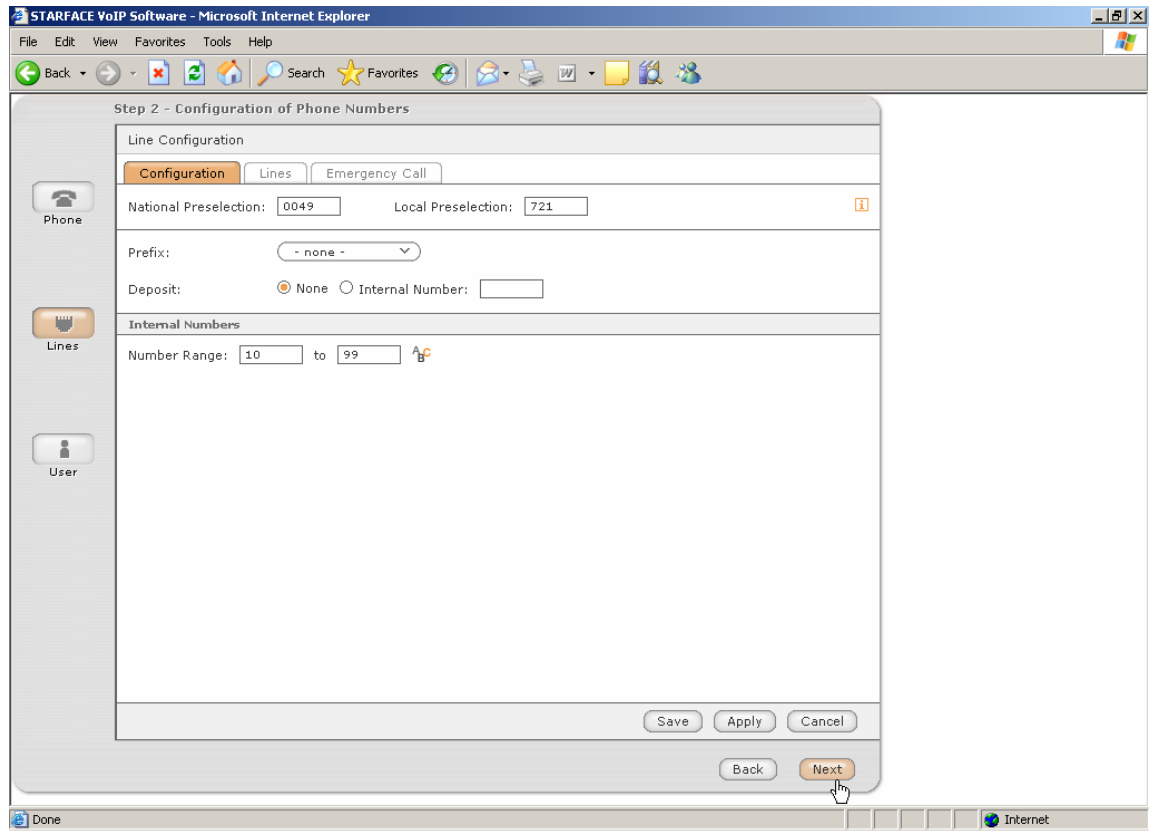

Click 'Next'.

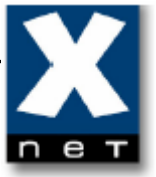

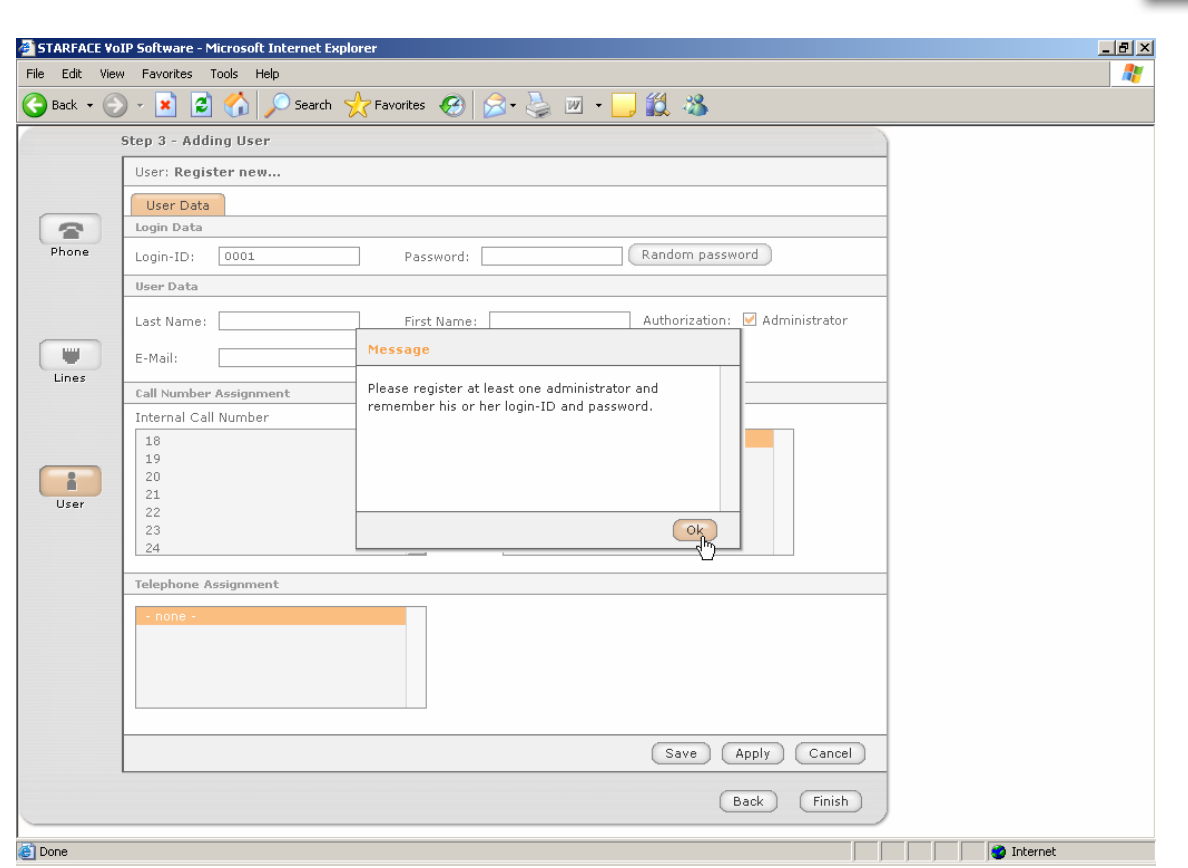

The third step of initial configuration is obligatory. You need to create at least one user with administrator rights.

*Attention!!! Only users with administrator rights can configure Starface PBX.* 

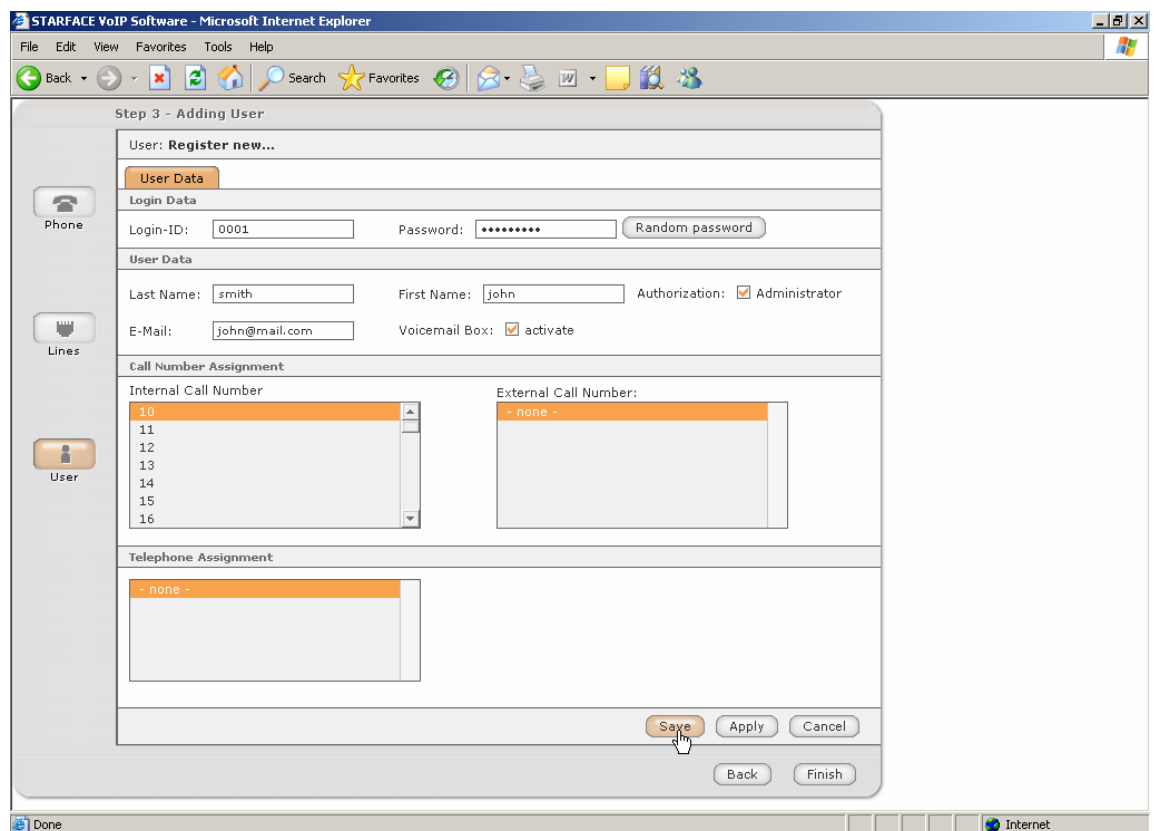

Enter 'Password' ('Login-ID' is created automatically). Enter user data (Last Name, First Name, E-Mail). Pick 'Internal Call Number' for this user. Save the changes.

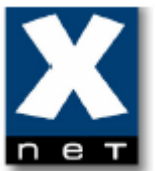

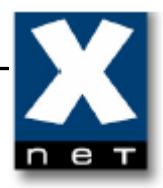

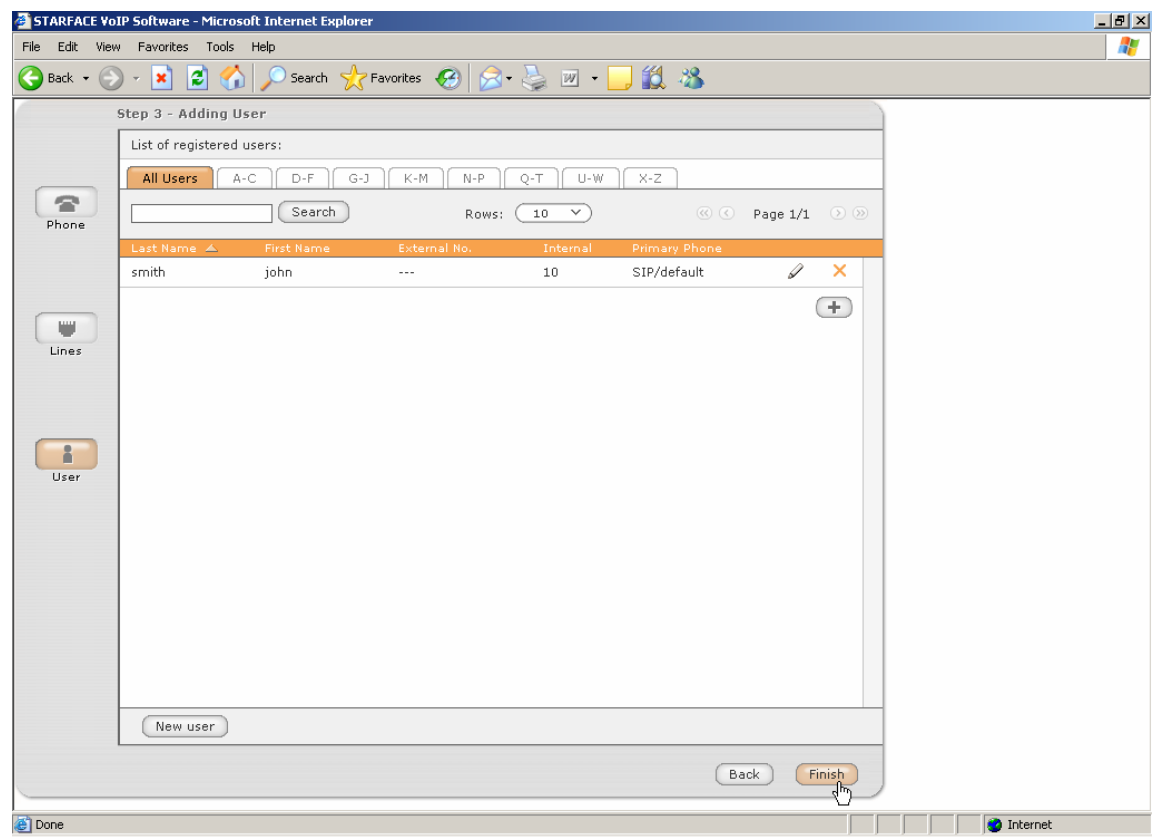

Click 'Finish'.

The initial configuration of Starface is now finished.

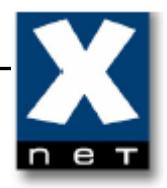

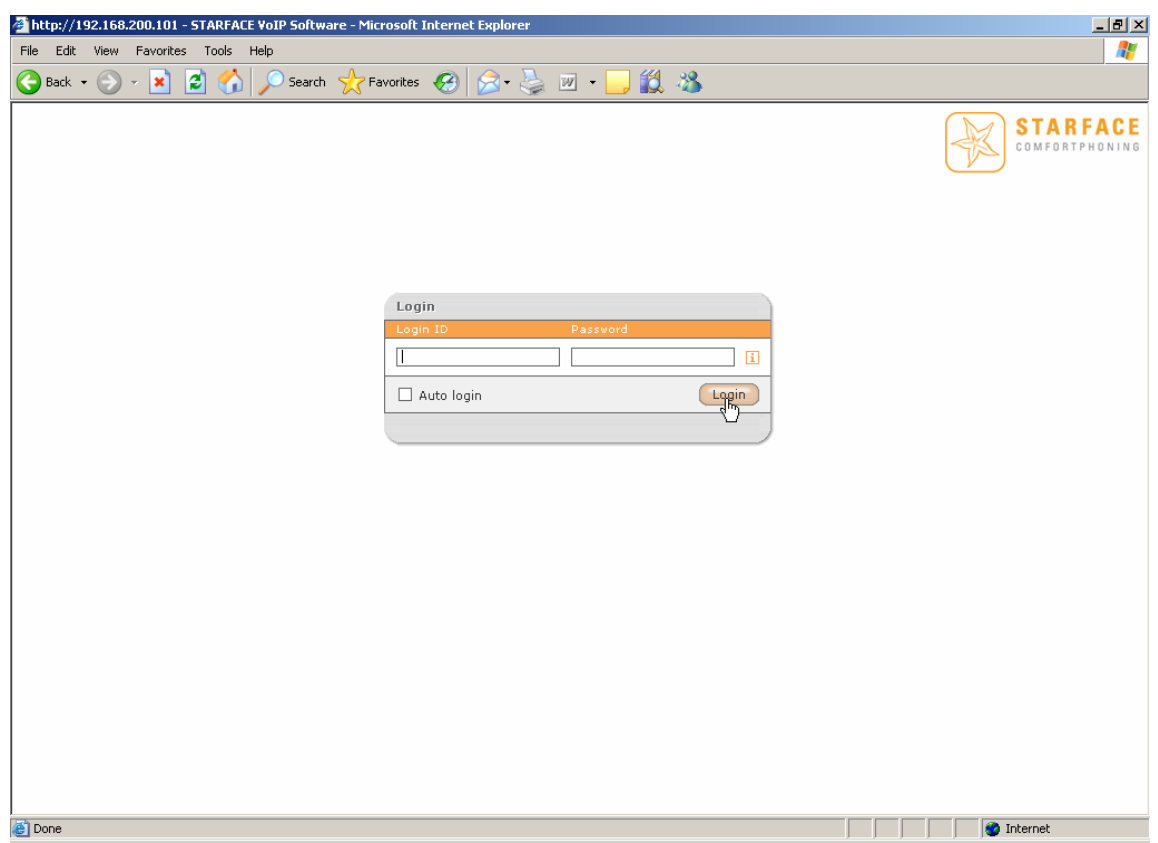

A new window appears. Log in to the administrator account that you have created during initial configuration.

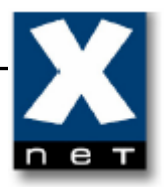

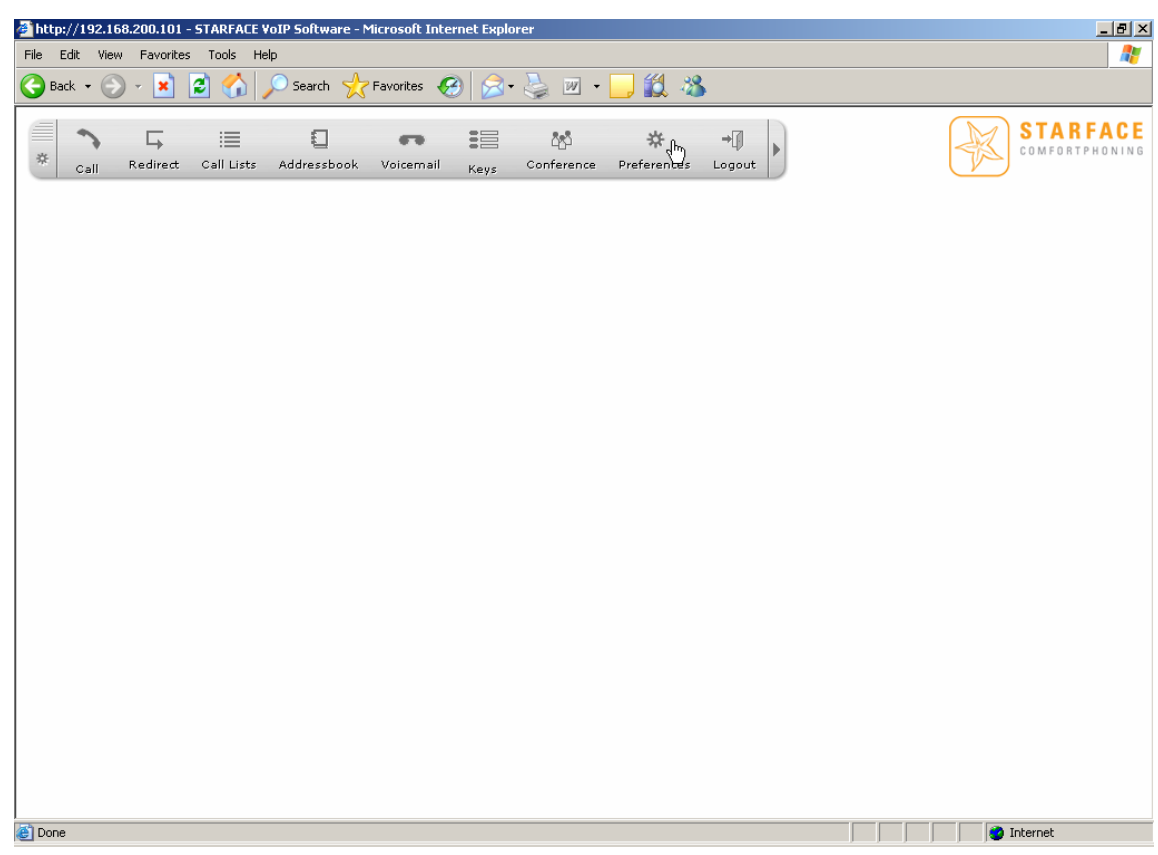

Once you have logged in, you are in main menu of Starface.

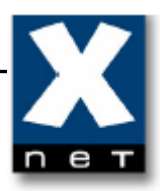

## **4.2 Adding new user**

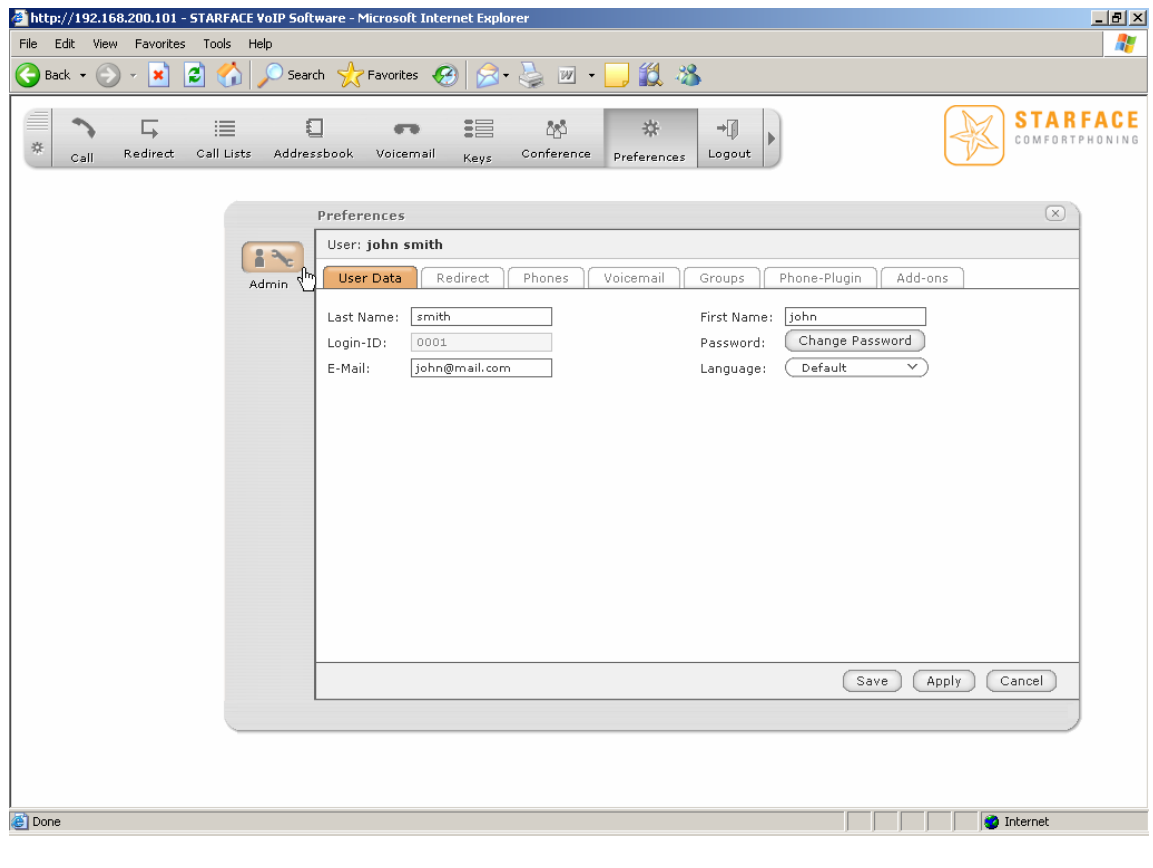

柴

Click Preferences and then 'Admin' button to get to the configuration area.

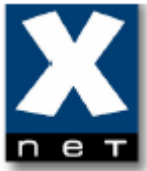

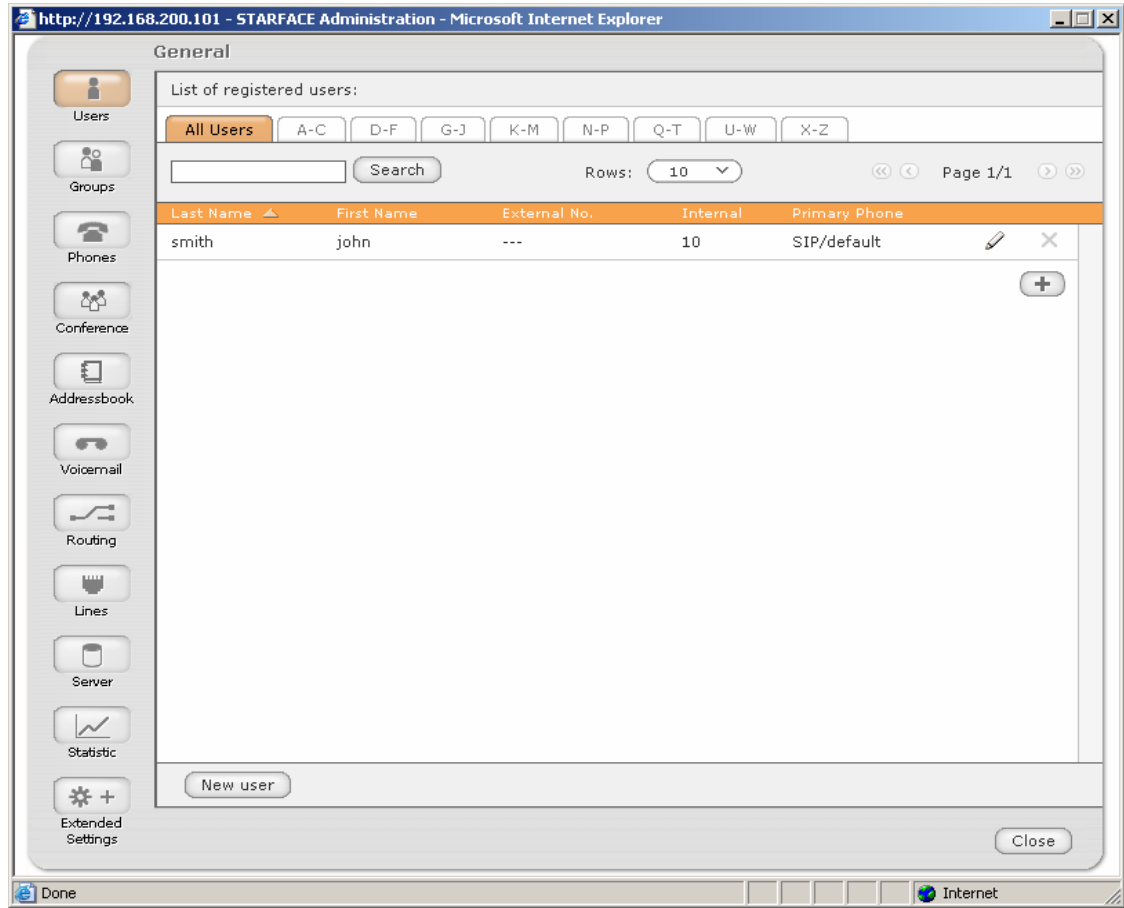

Open 'Users' tab.

Than click the Add symbol  $\bigoplus$  to add new user.

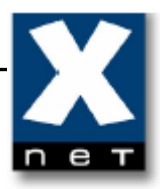

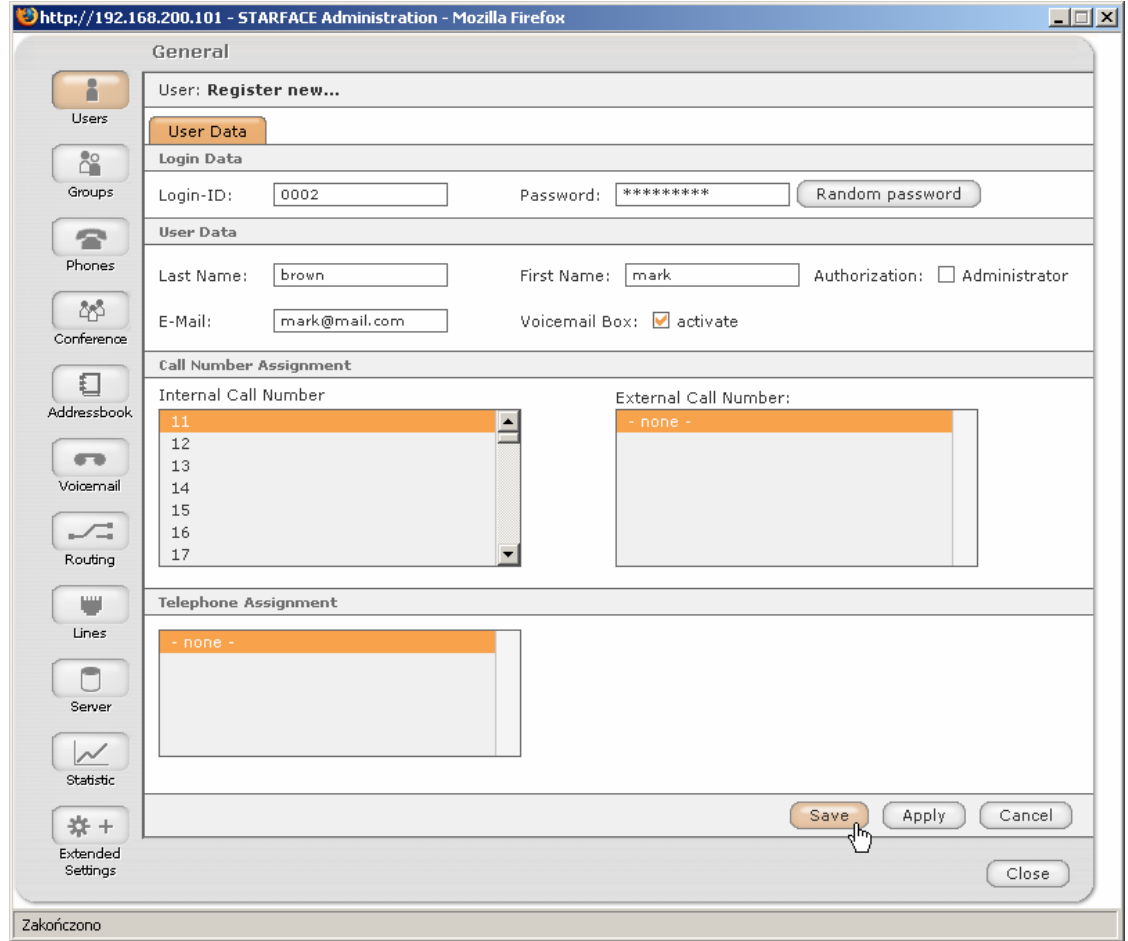

Enter 'Password' ('Login-ID' is created automatically). Enter user data (Last Name, First Name, E-Mail). Pick 'Internal Call Number' for this user. Save the changes.

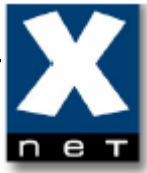

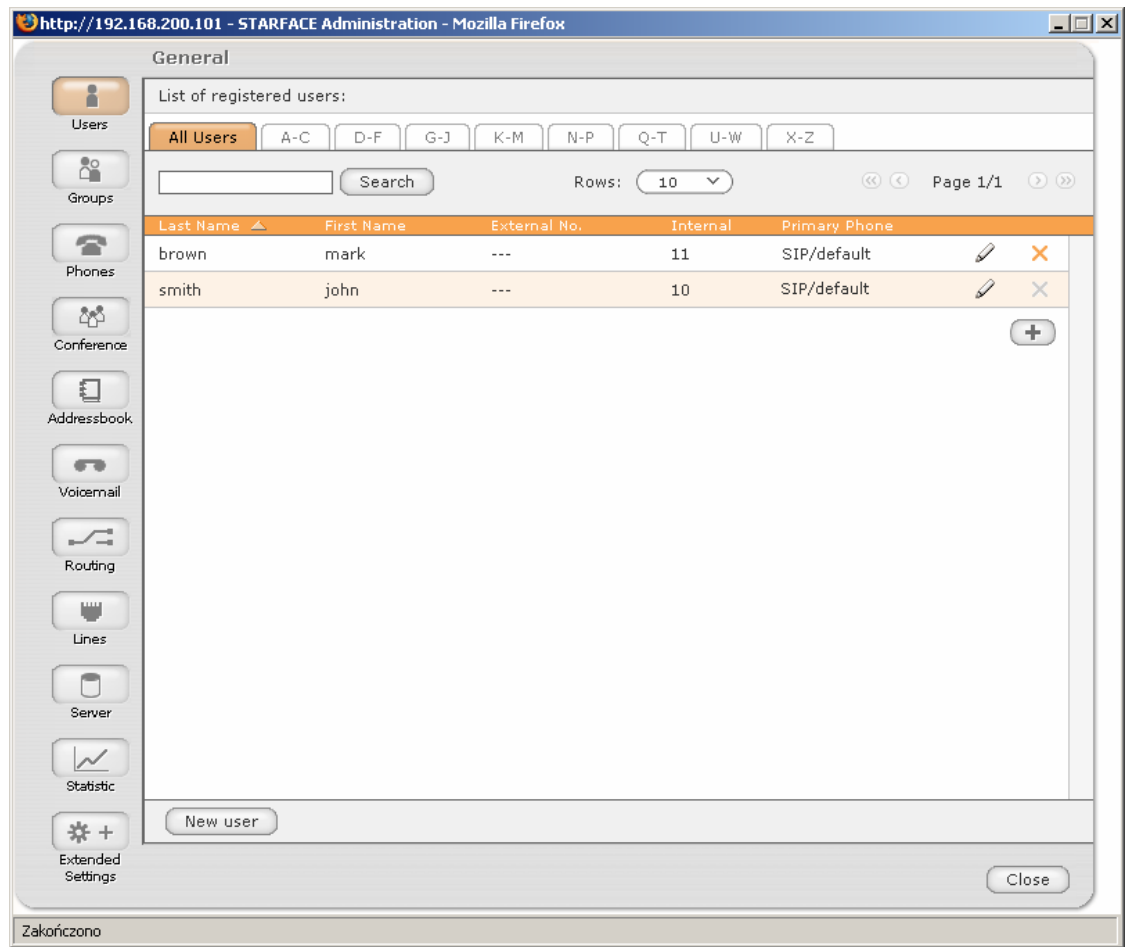

New user appears in the 'Users' tab.

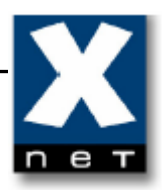

# **4.3 Adding new phone**

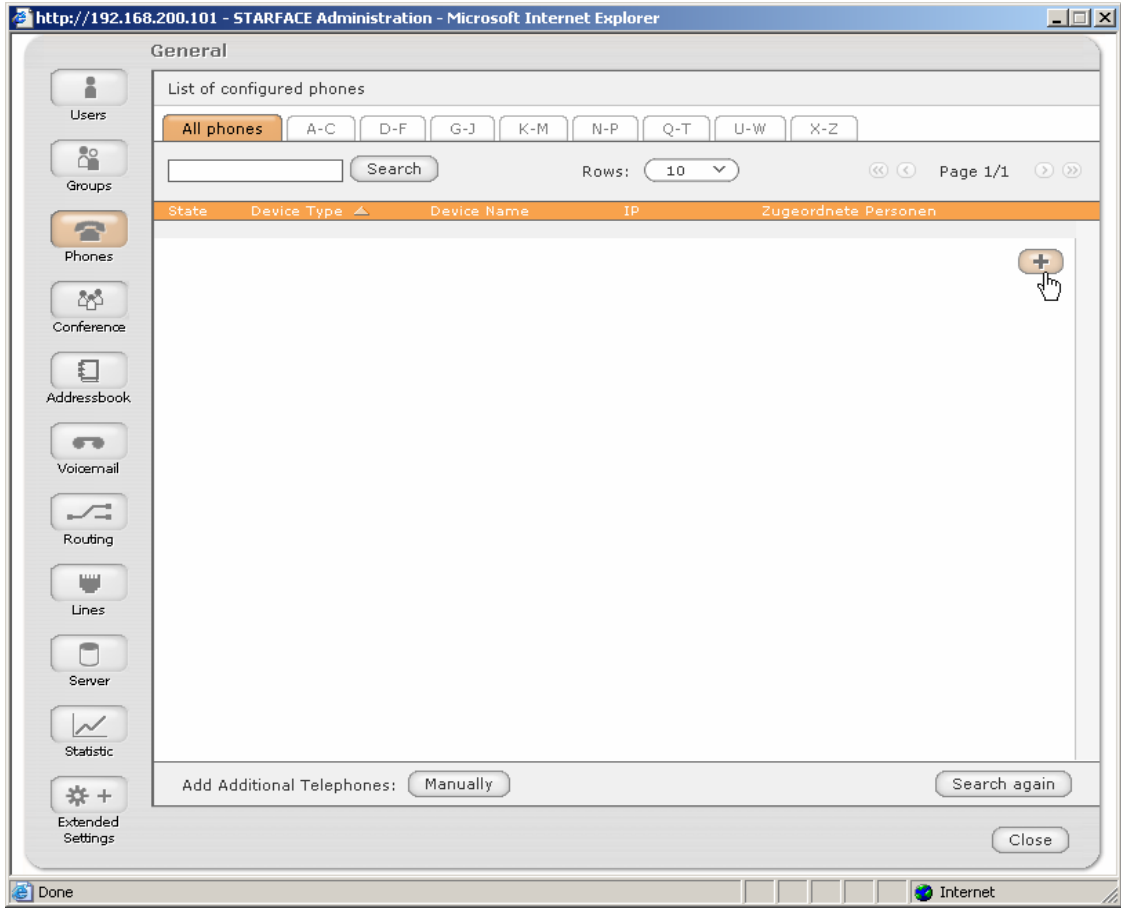

Open 'Phones' tab. Than click  $\Box$  to add new device.

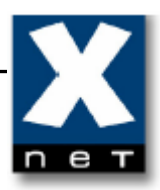

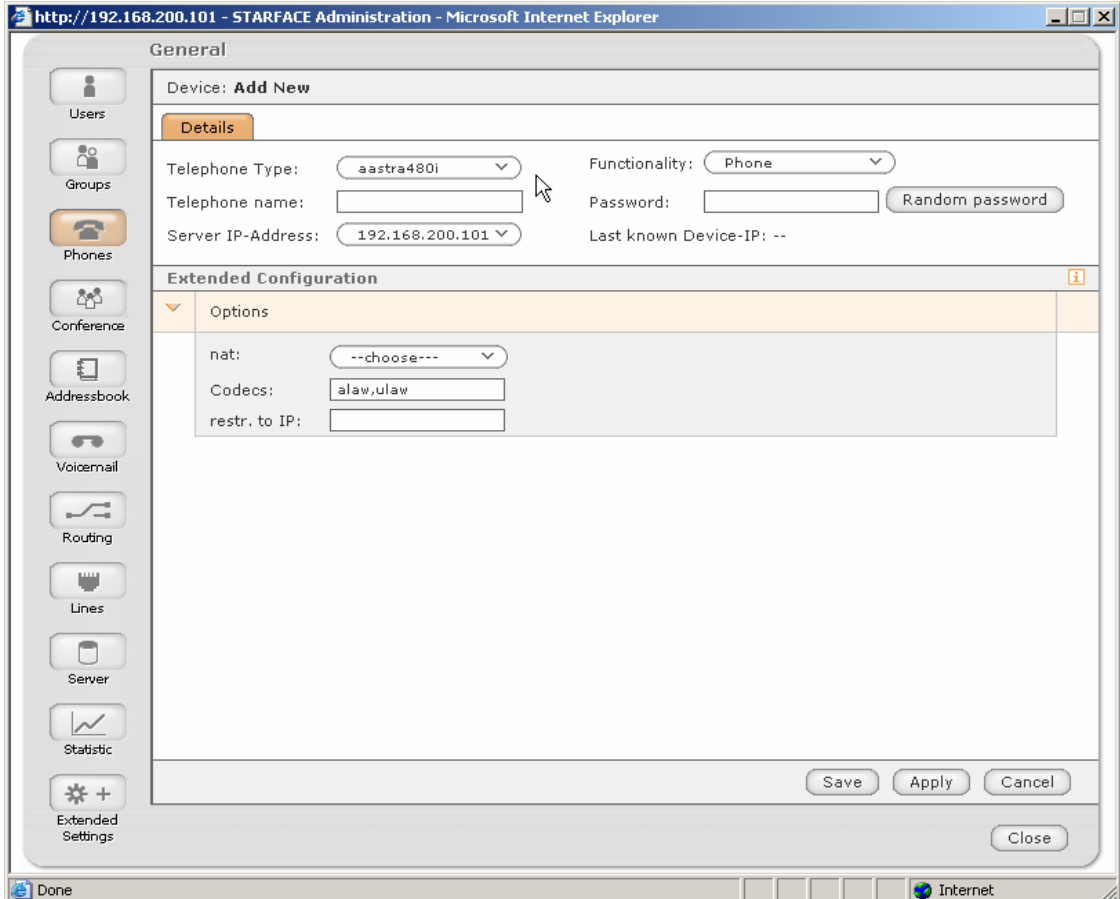

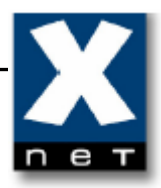

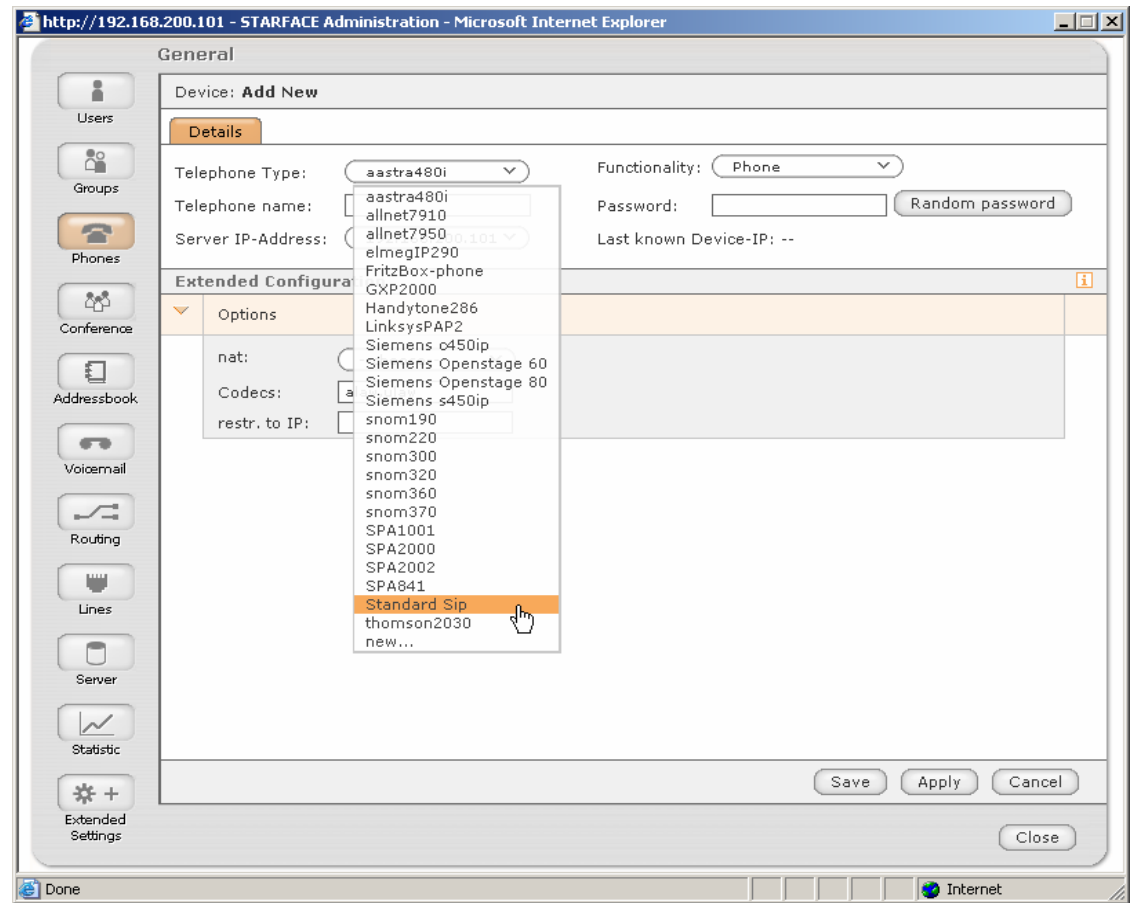

Pick 'Standard Sip' from the list.

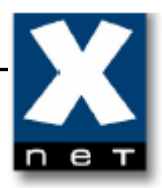

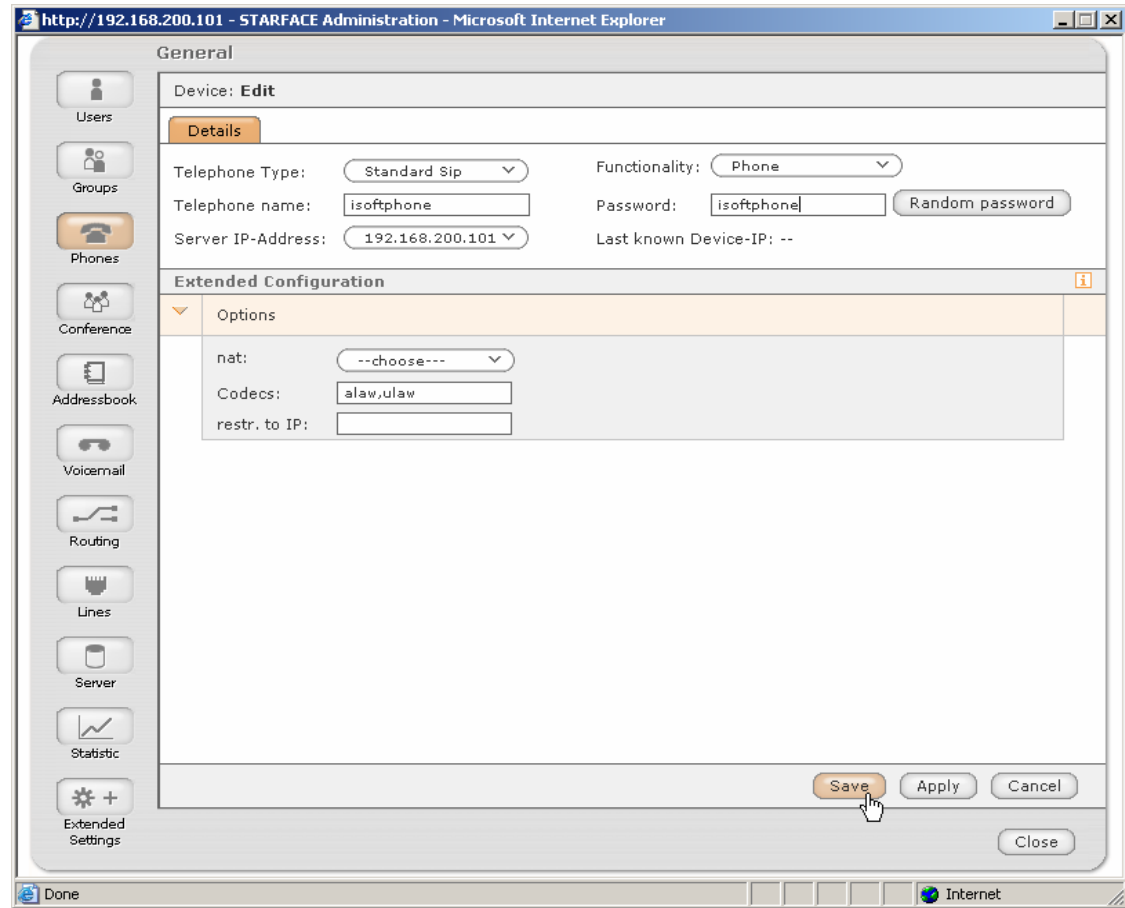

Enter 'Telephone name' and 'Password'. Save the changes.

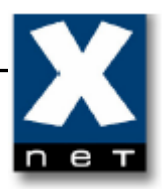

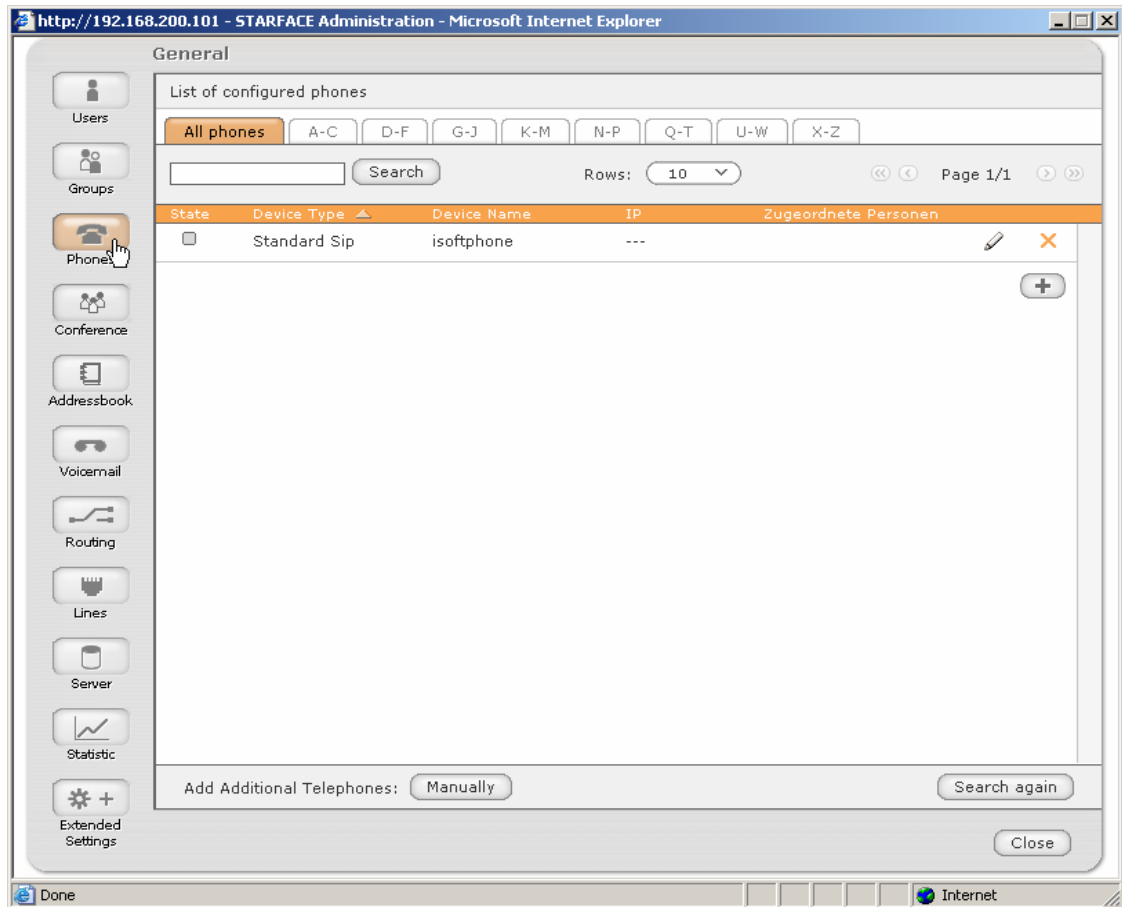

New phone appears in 'Phones' tab.

*You can now setup your iSoftPhone (see chapter 5).* 

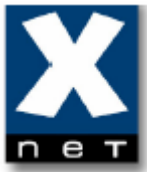

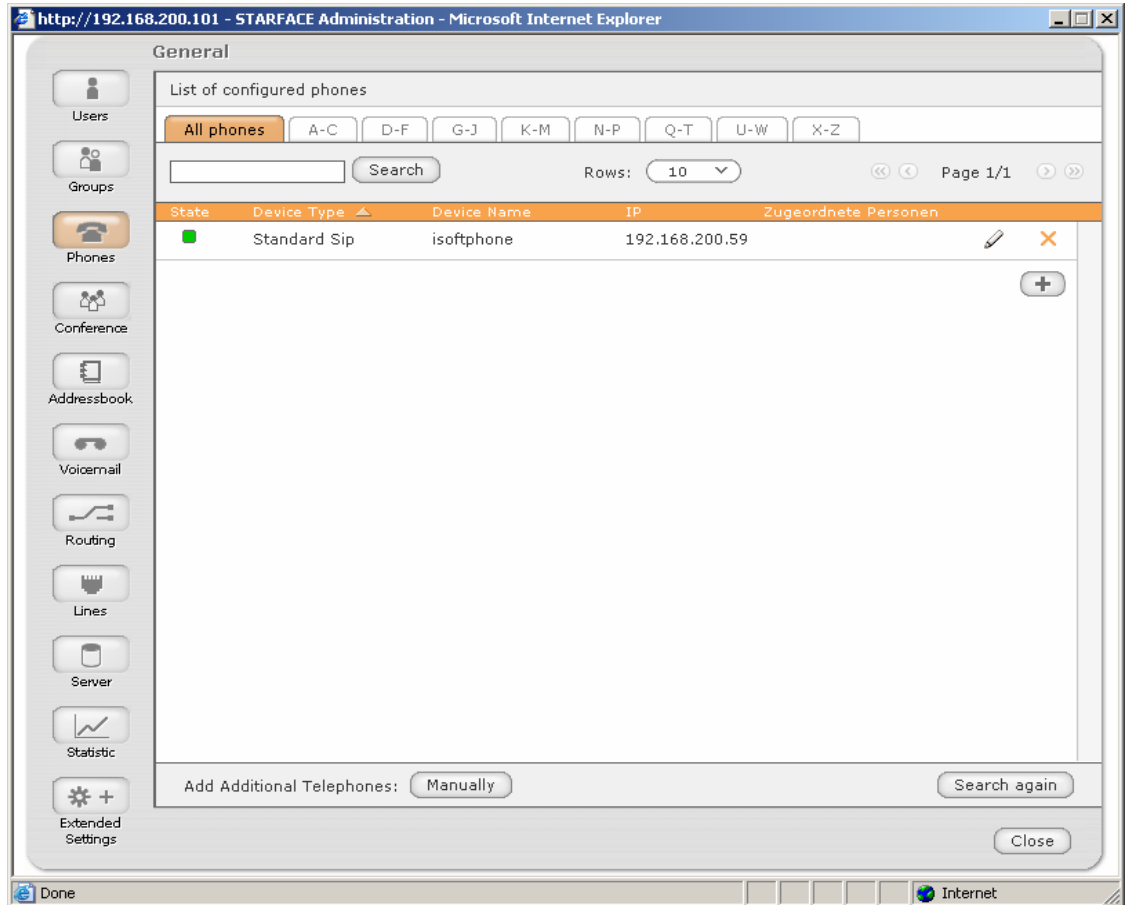

Refresh 'Phones' tab.

The green led means that your iSoftPhone has successfully registered on Starface (after you have configured iSoftPhone).

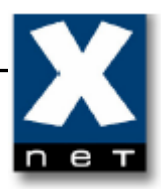

# **4.4 Assigning phone to a user**

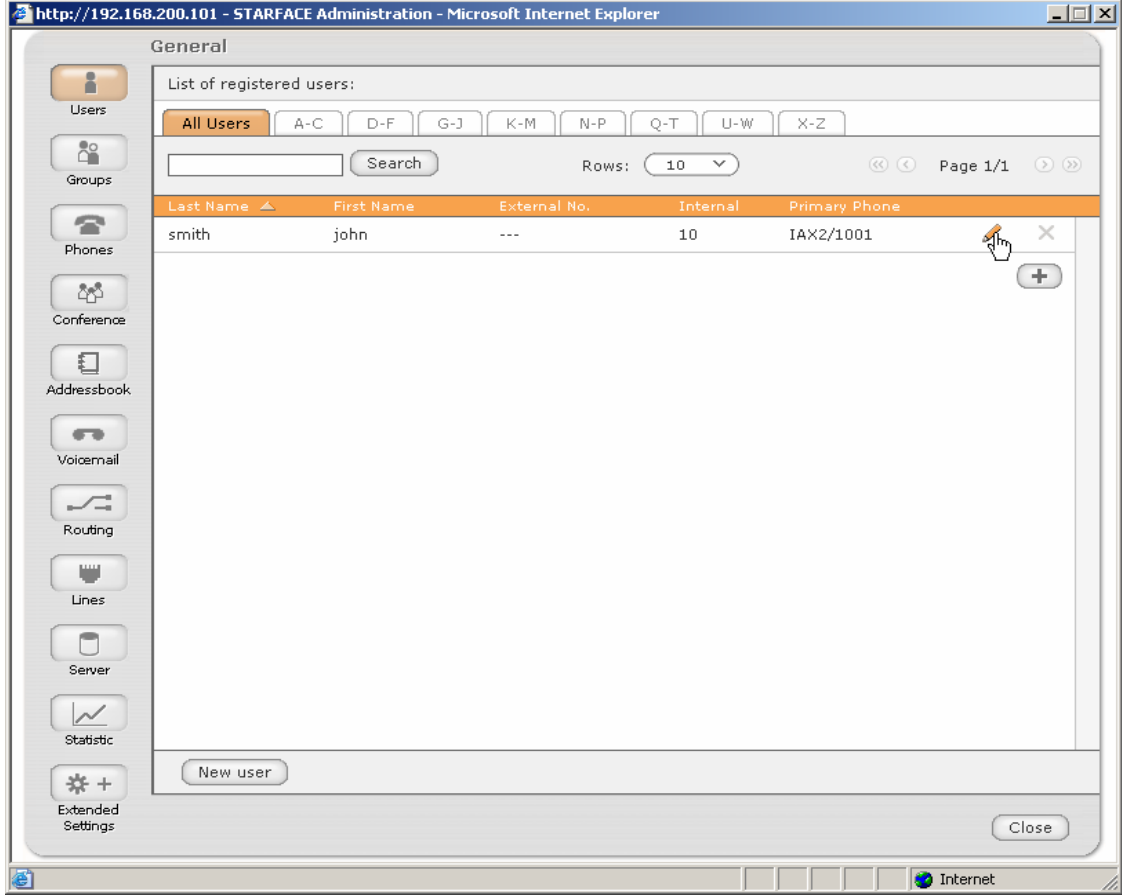

Click the Edit symbol  $\mathscr I$  to edit the settings of user account.

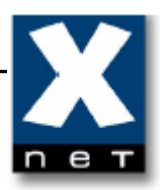

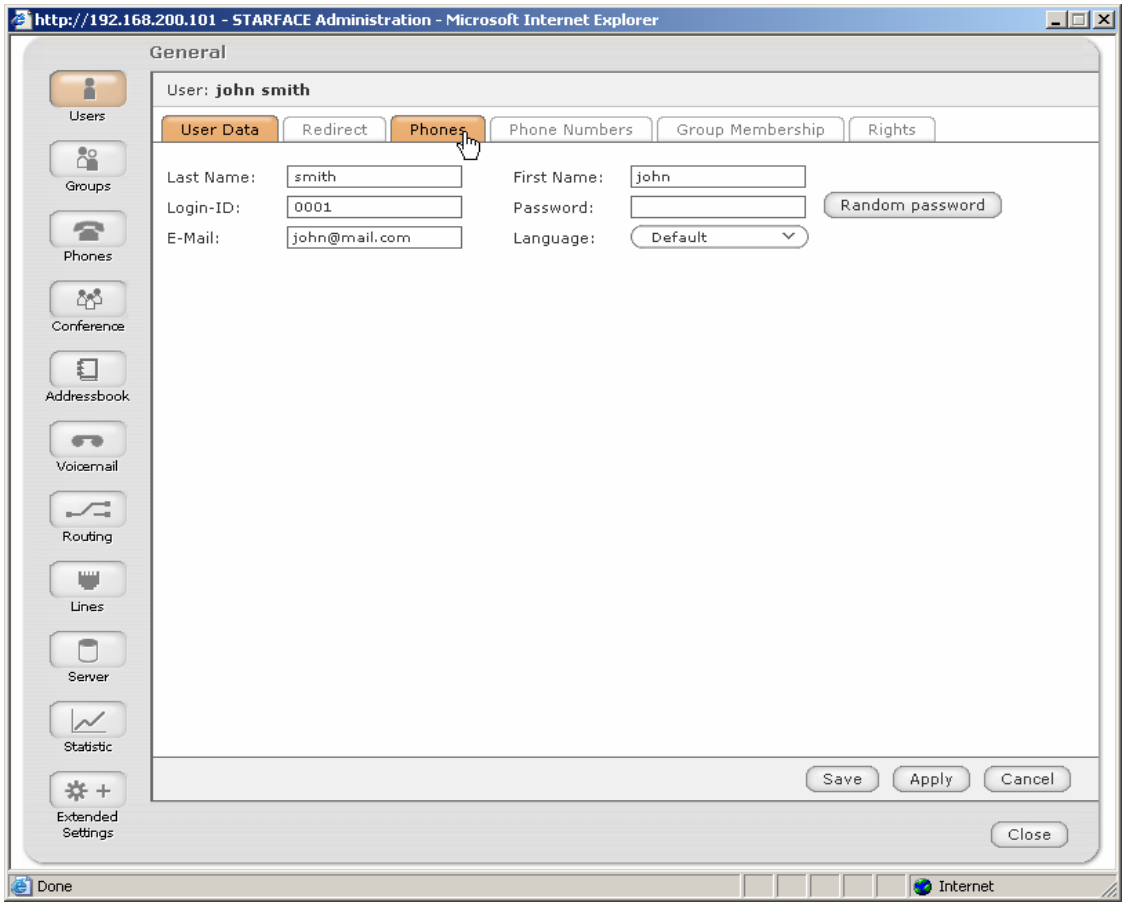

Open 'Phones' tab.

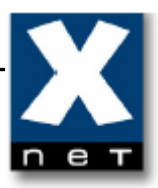

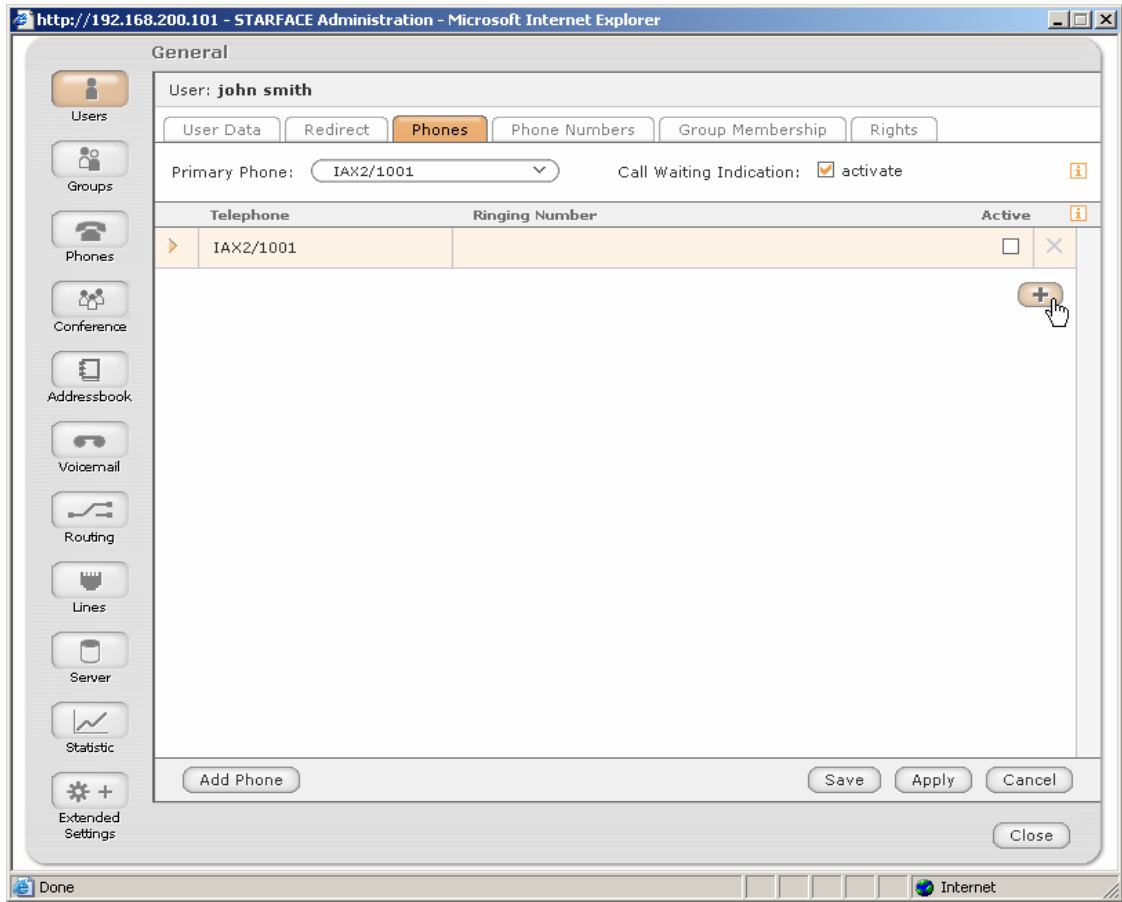

Click the Add symbol  $\begin{array}{c} \begin{array}{c} \begin{array}{c} \end{array} \end{array}$ .

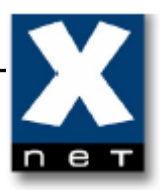

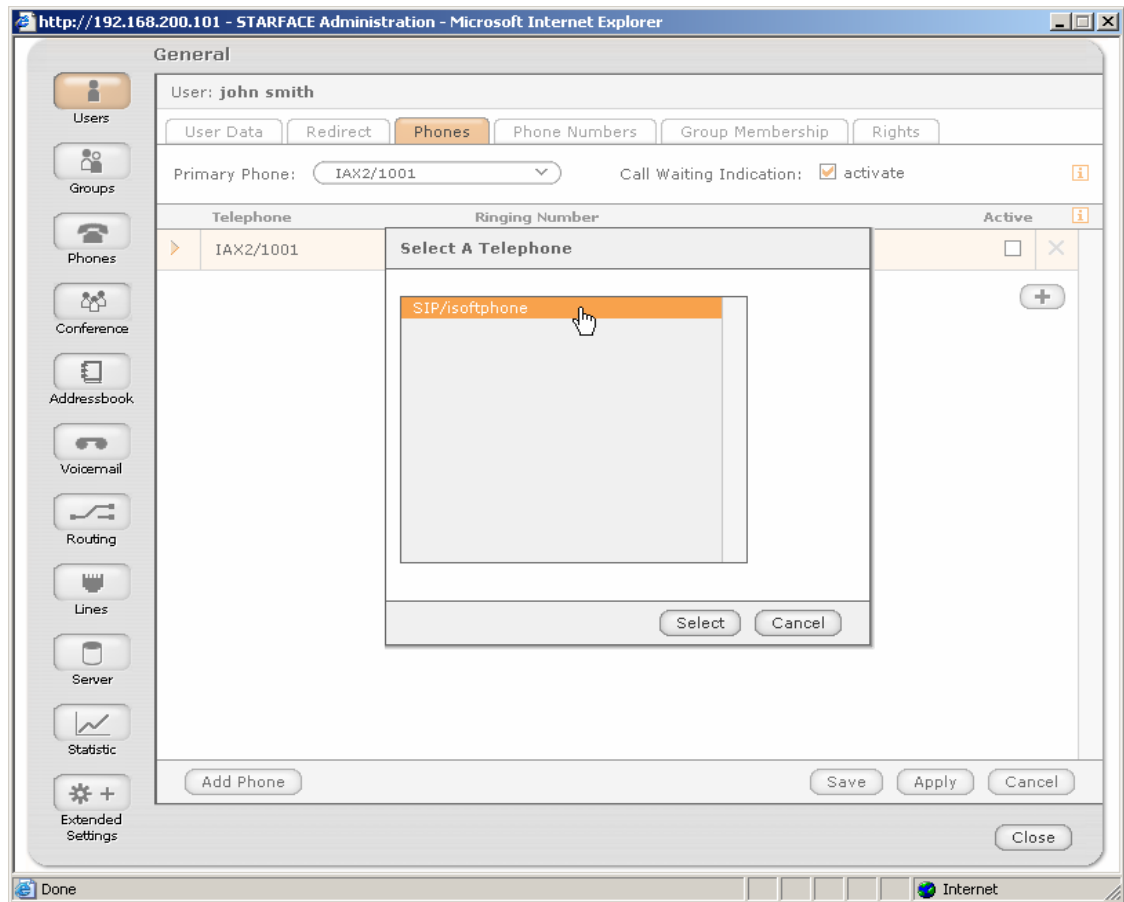

Select a phone. Click 'Select'.

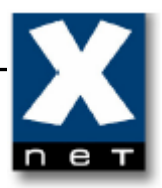

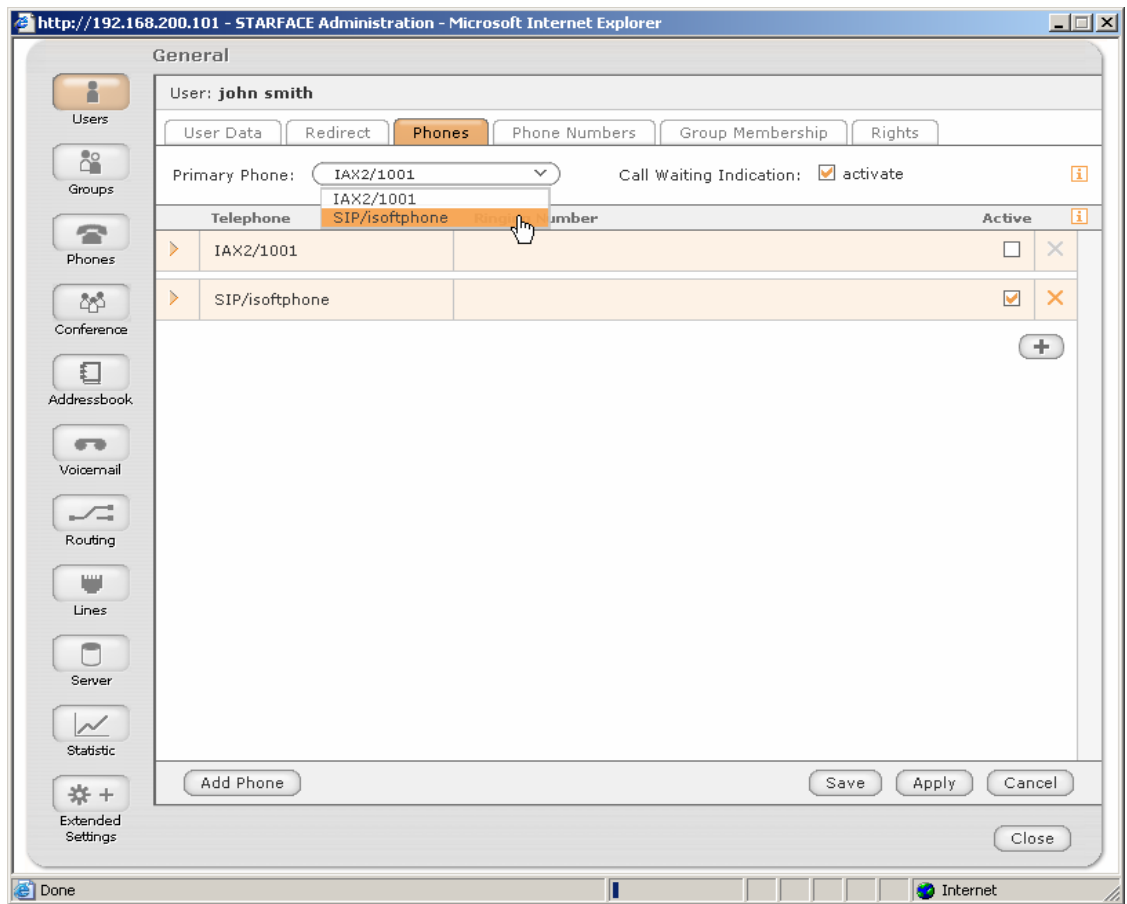

Pick 'Sip/isoftphone' from the list. Set iSoftPhone as your primary phone.

*"IAX2/..." is a Plug-in phone integrated in Starface.* 

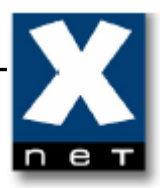

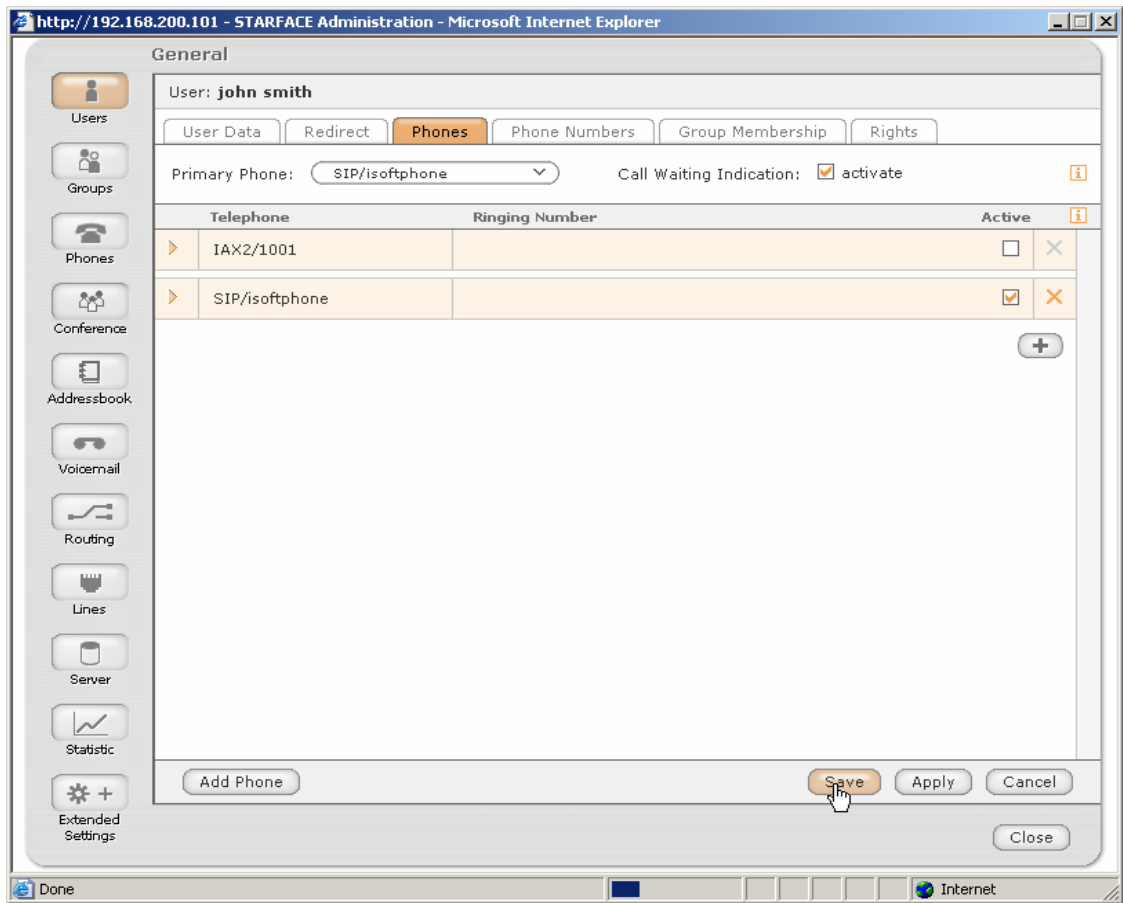

Save the changes.

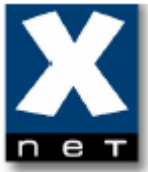

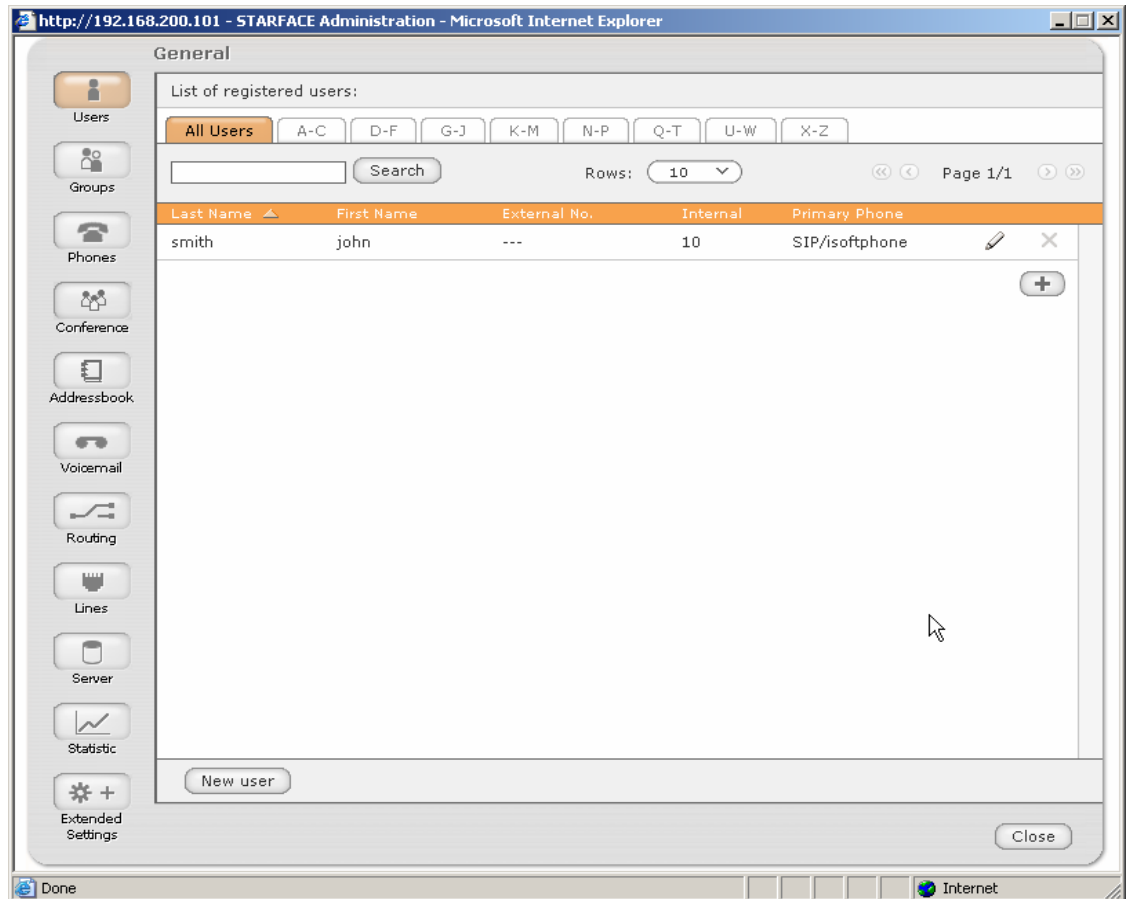

Now in 'Users' tab you can see the name of a phone assigned to 'john smith'.

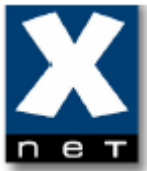

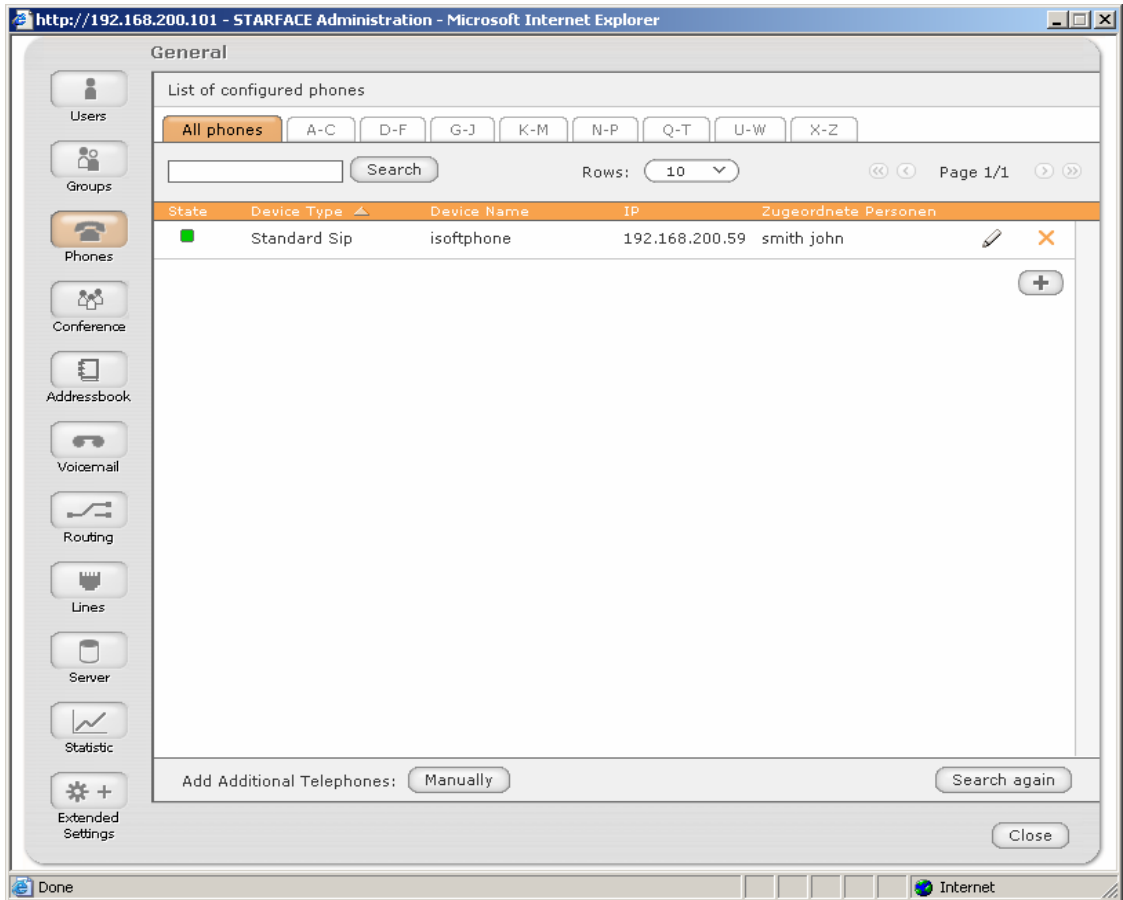

In 'Phones' tab you can see the name and IP address of the user assigned to 'isoftphone'.

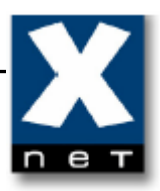

#### **4.5 Adding new SIP line**

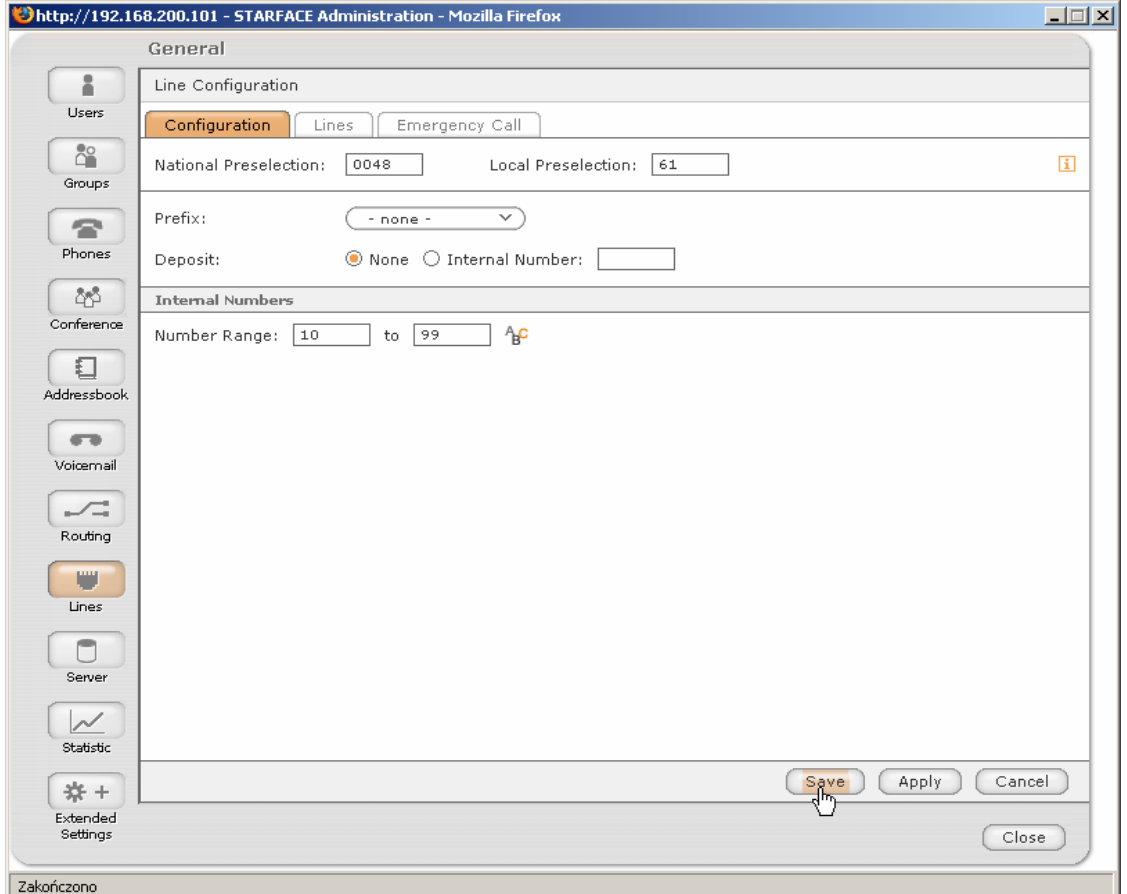

Open 'Lines' tab.

Fill the 'National preselection' and 'Local preselection' fields. Optionally set a prefix for external calls and 'Deposit'.

Save the changes.

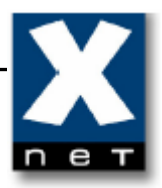

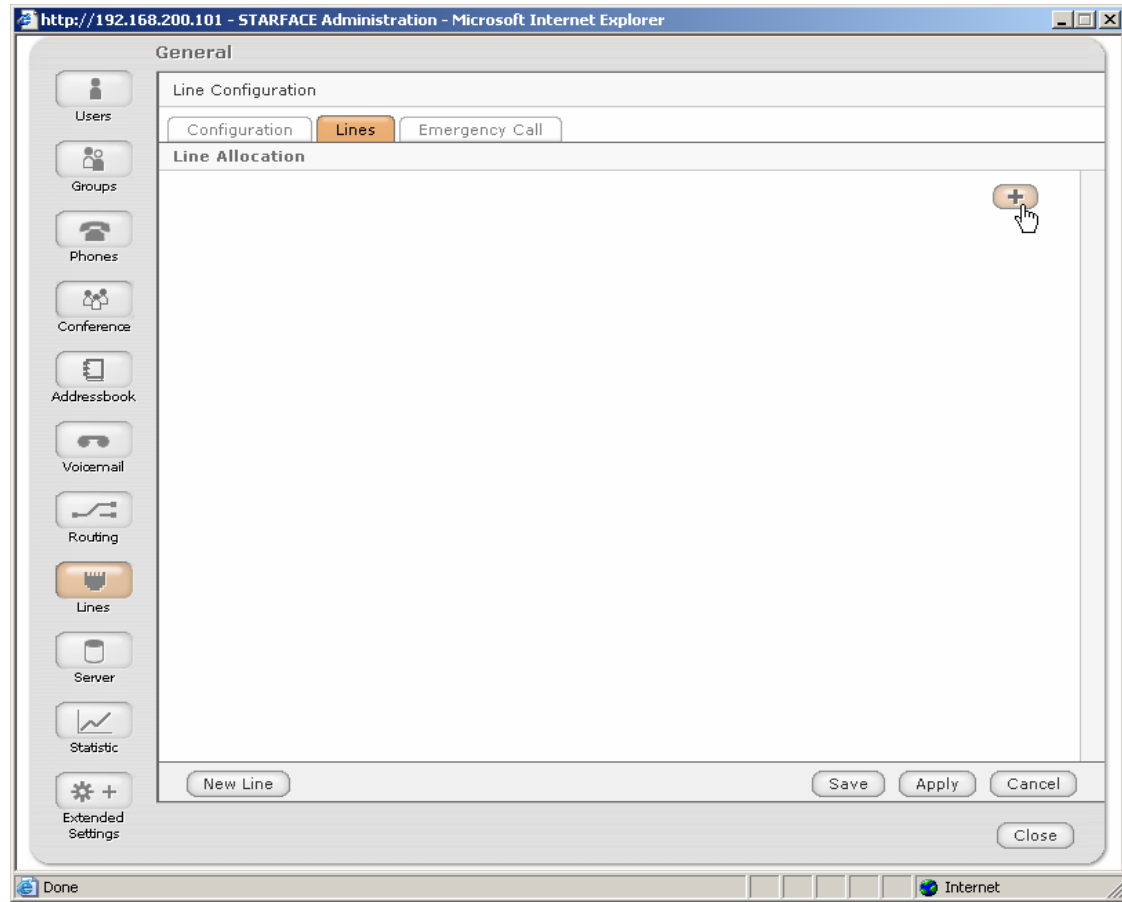

Open 'Lines' tab.

Click the Add symbol  $\left( \begin{array}{c} \begin{array}{c} \text{\small{-}} \end{array} \end{array} \right)$ 

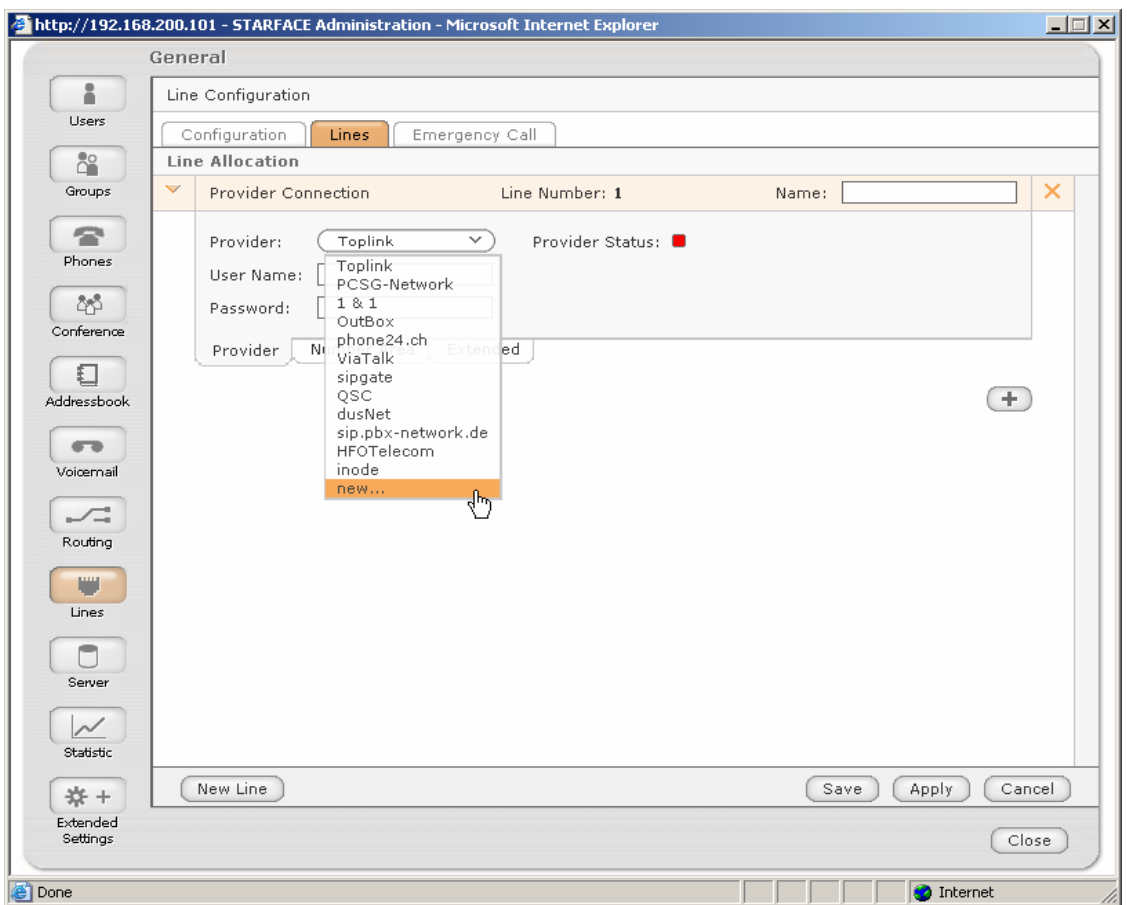

Select your SIP Provider from the list. If your provider is not on the list, pick 'new...'.

*If you have selected Provider from the list go to page 36.* 

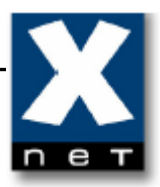

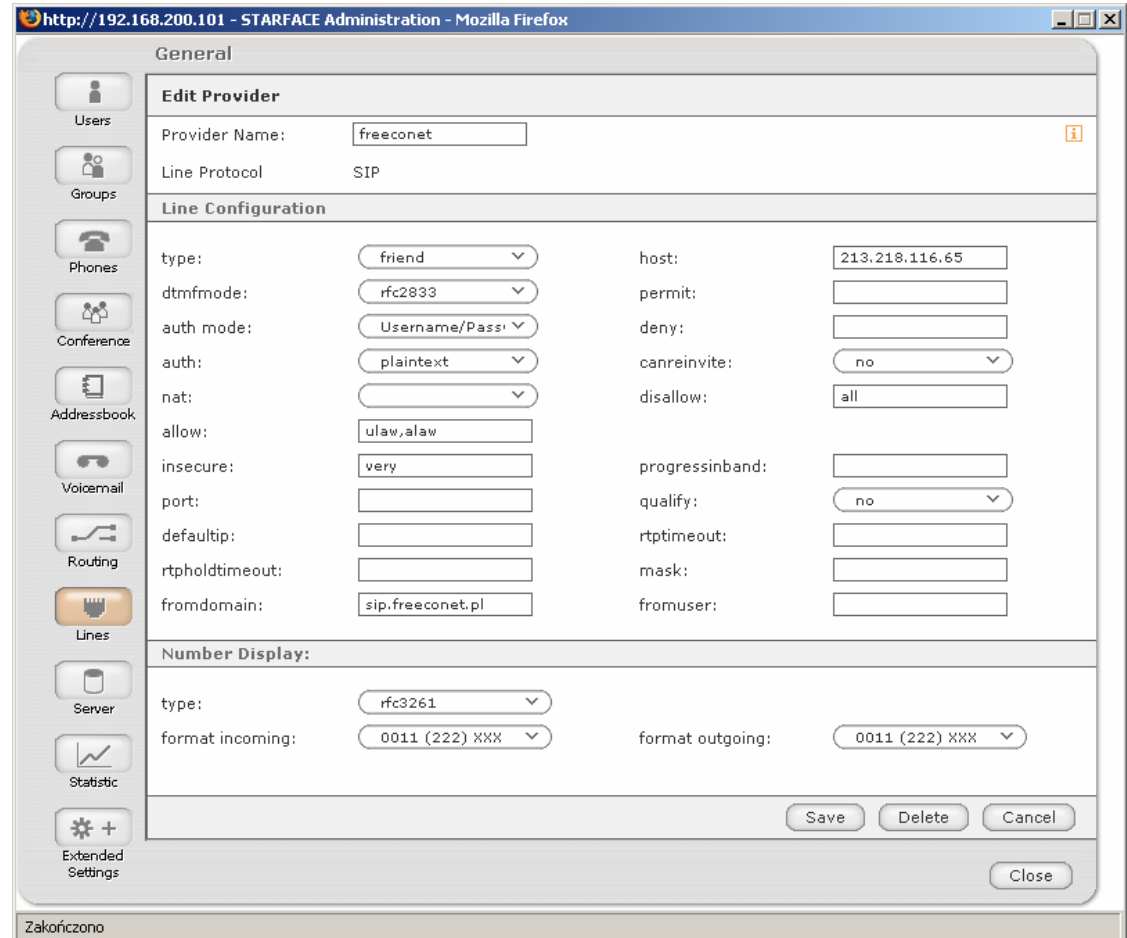

Enter configuration data.

Provider Name – the name of your SIP provider host – IP address of your SIP provider fromdomain – domain name of your provider

Save the changes.

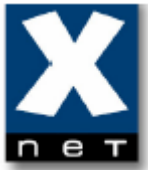

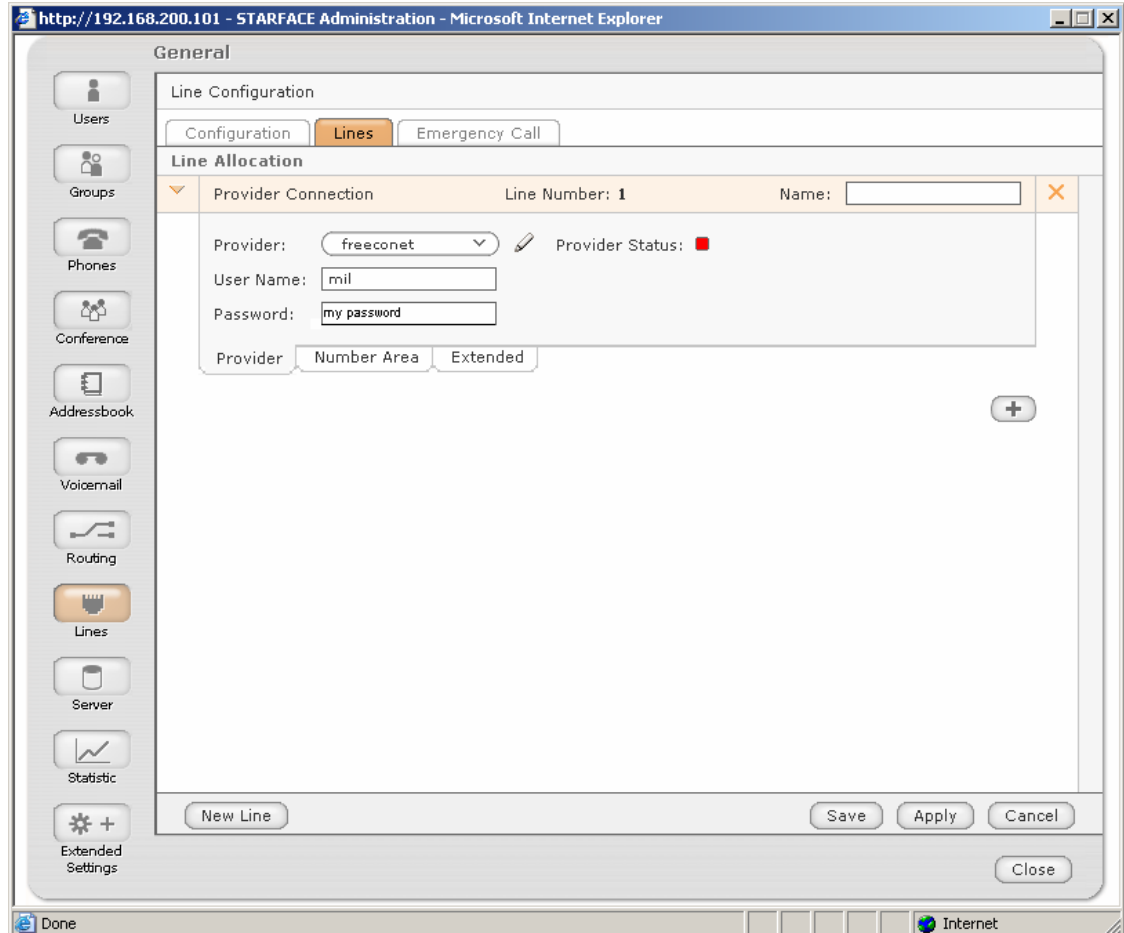

Enter the name of SIP line.

Enter 'User Name' and 'Password' to your account at external SIP Provider.

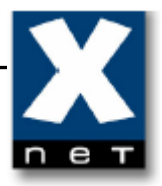

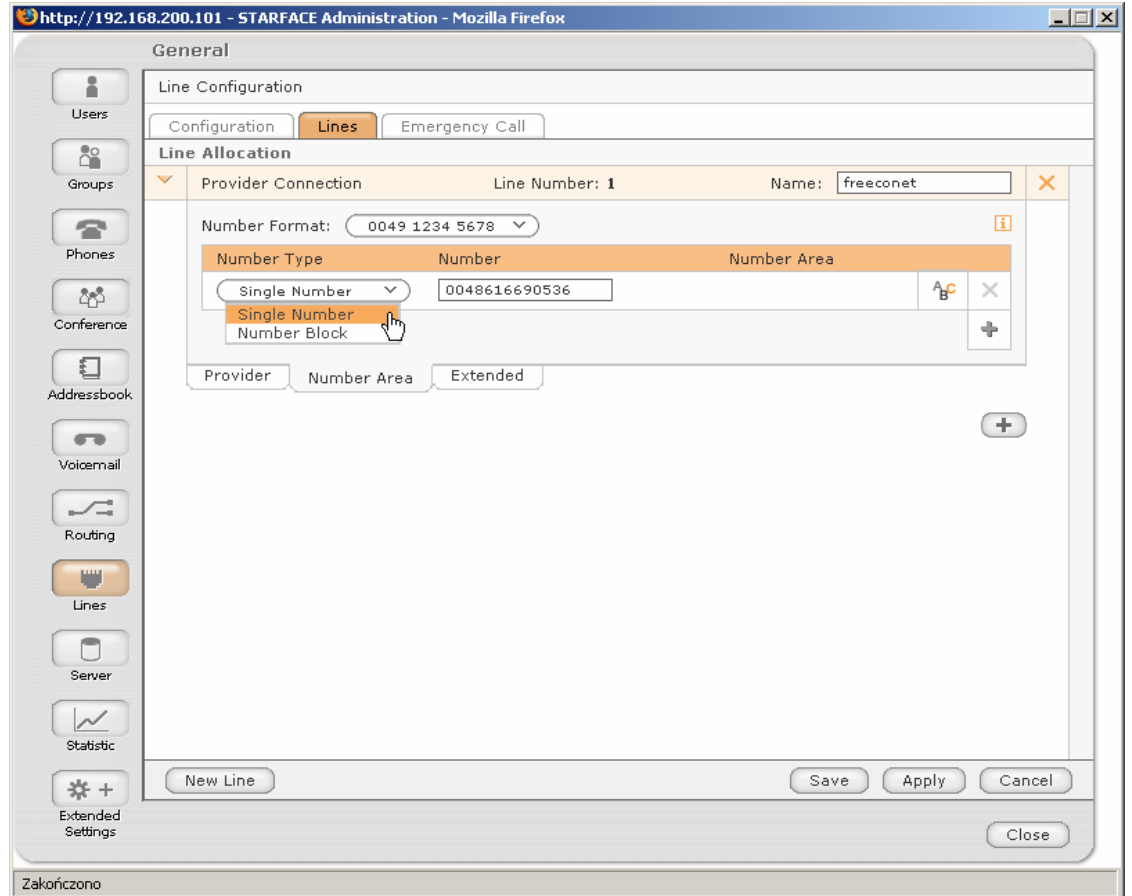

Enter Single Number/Number Block assigned to your account by your SIP provider.

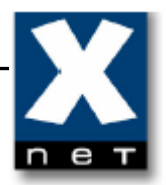

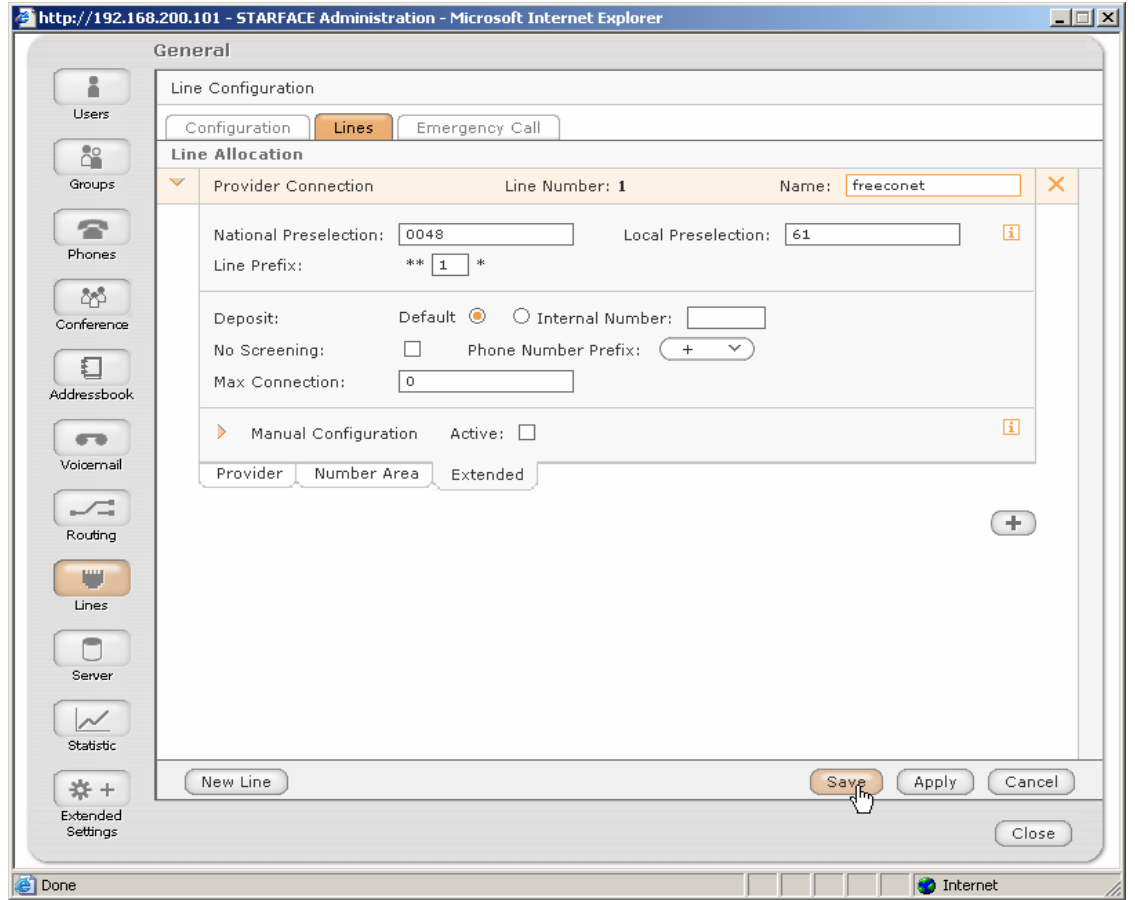

Enter your country code ('National preselection') and regional code ('Local Preselection').

If multiple lines have been configured, you can define 'Line prefix' to direct calls via a specific line.

Save the changes.

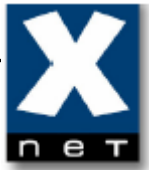

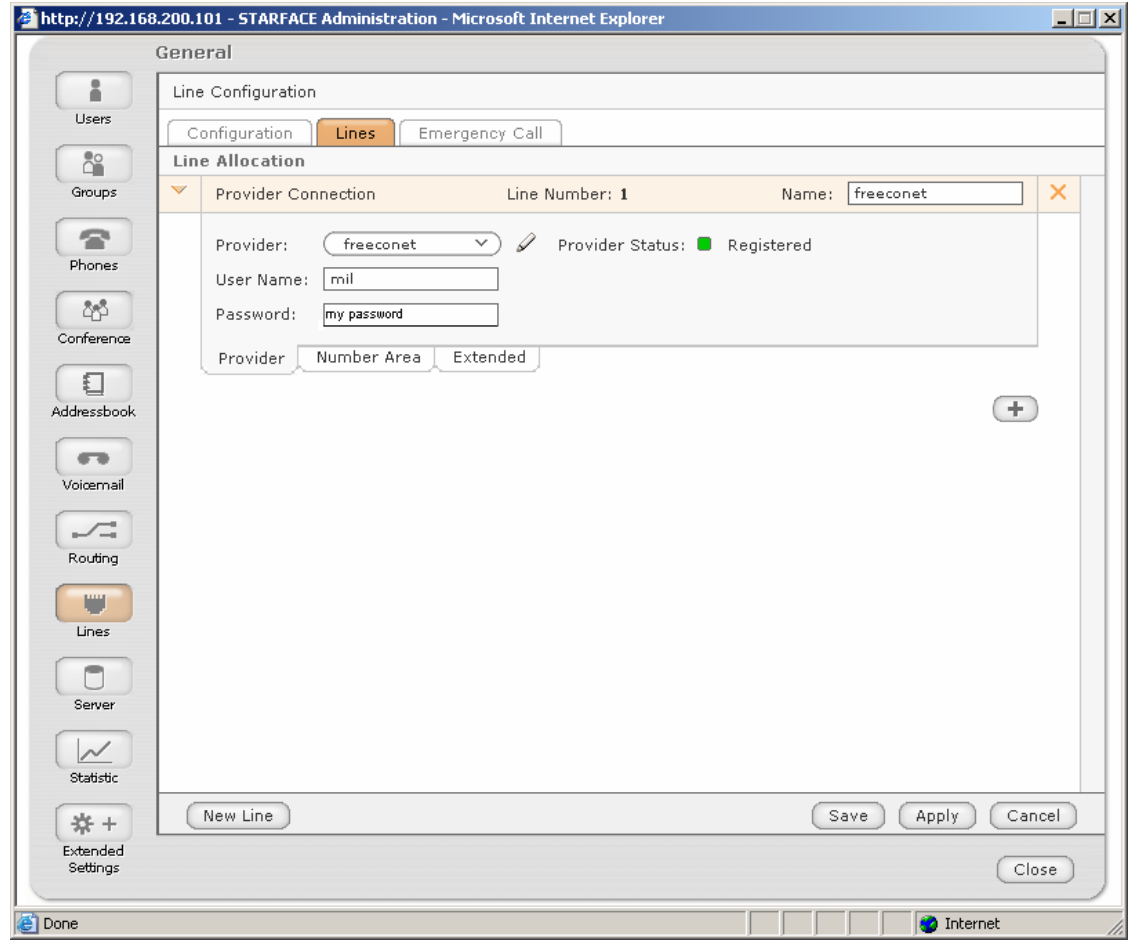

Provider Status: **D** Registered means that Starface has successfully registered on the SIP server of your Provider.

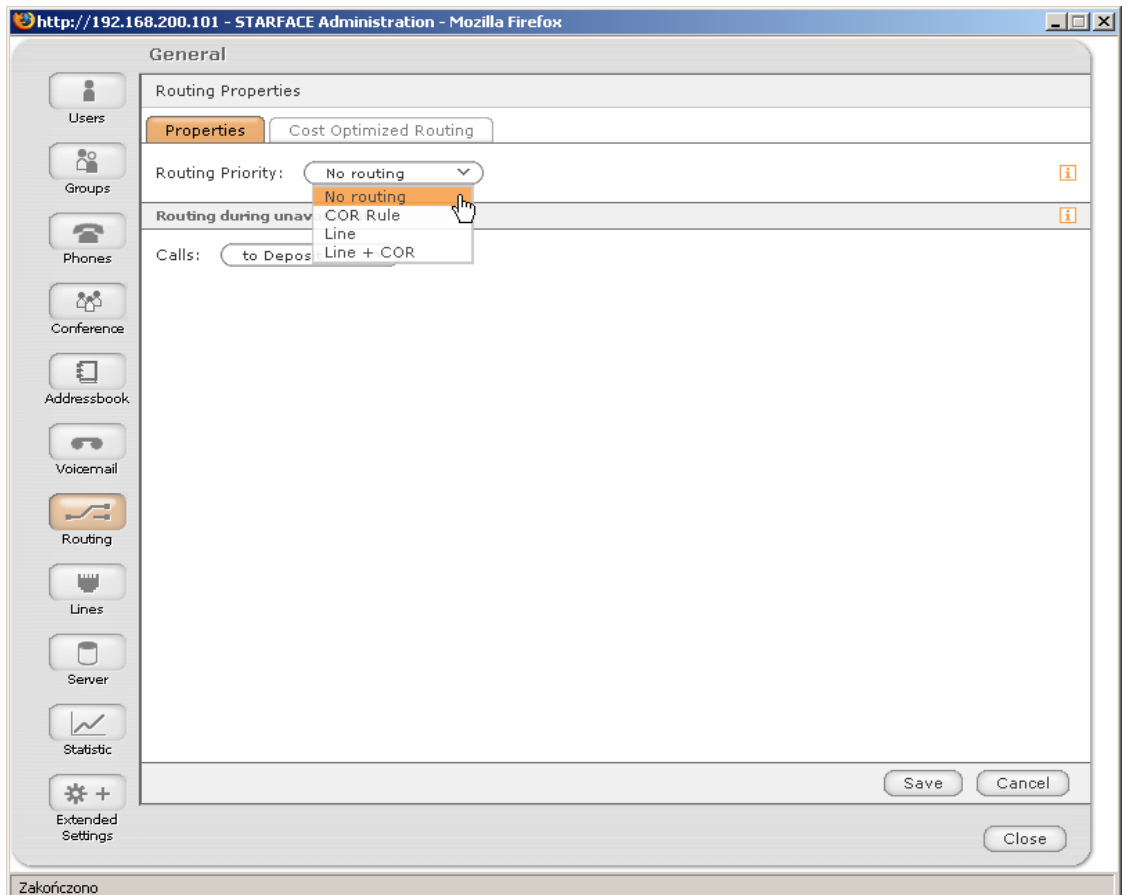

Open 'Routing' tab.

Select desired 'Routing Priority' from the list.

If you have only one external line configured, select 'No routing'.

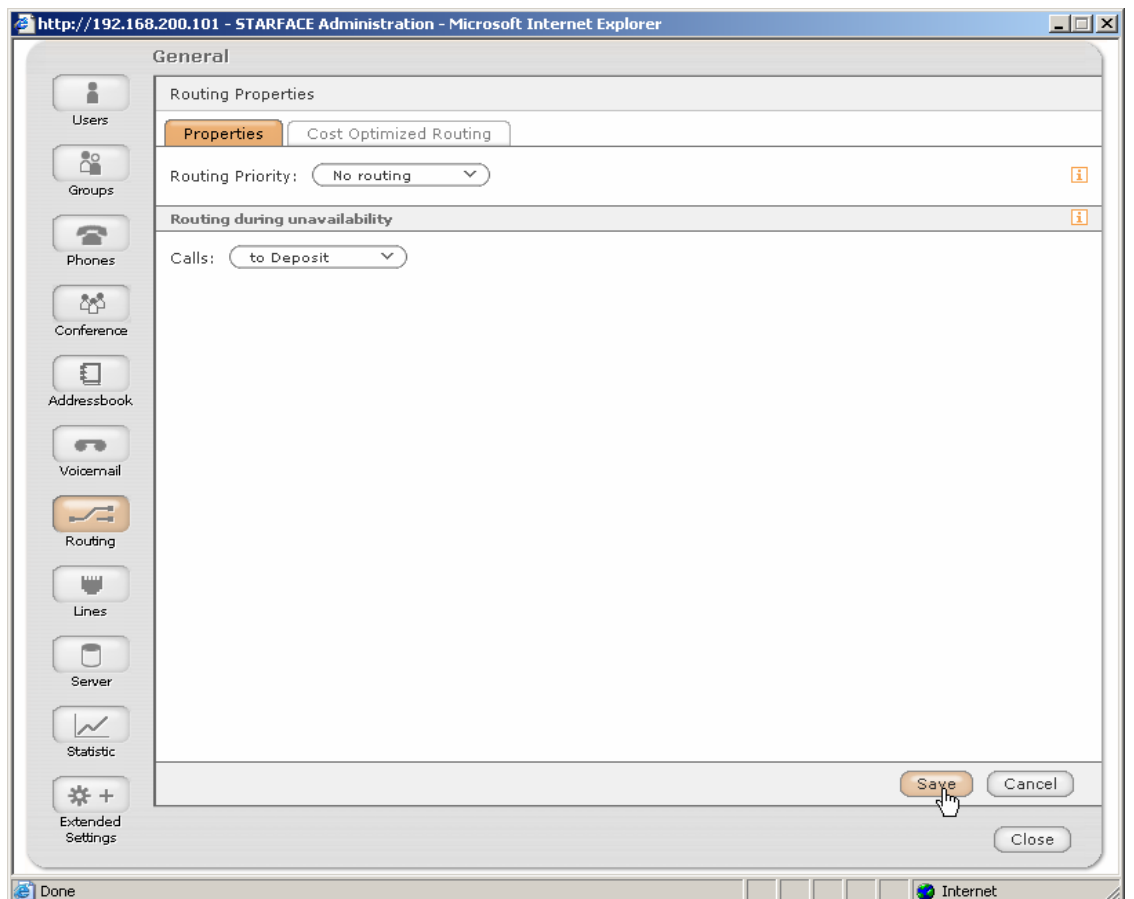

Save the changes.

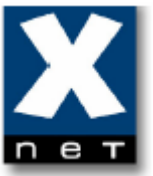

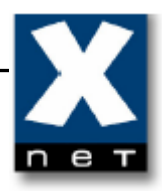

## **4.6 Assigning external number to internal user (for incoming calls)**

To receive incoming external calls, you have to assign an external number to one of internal users/groups.

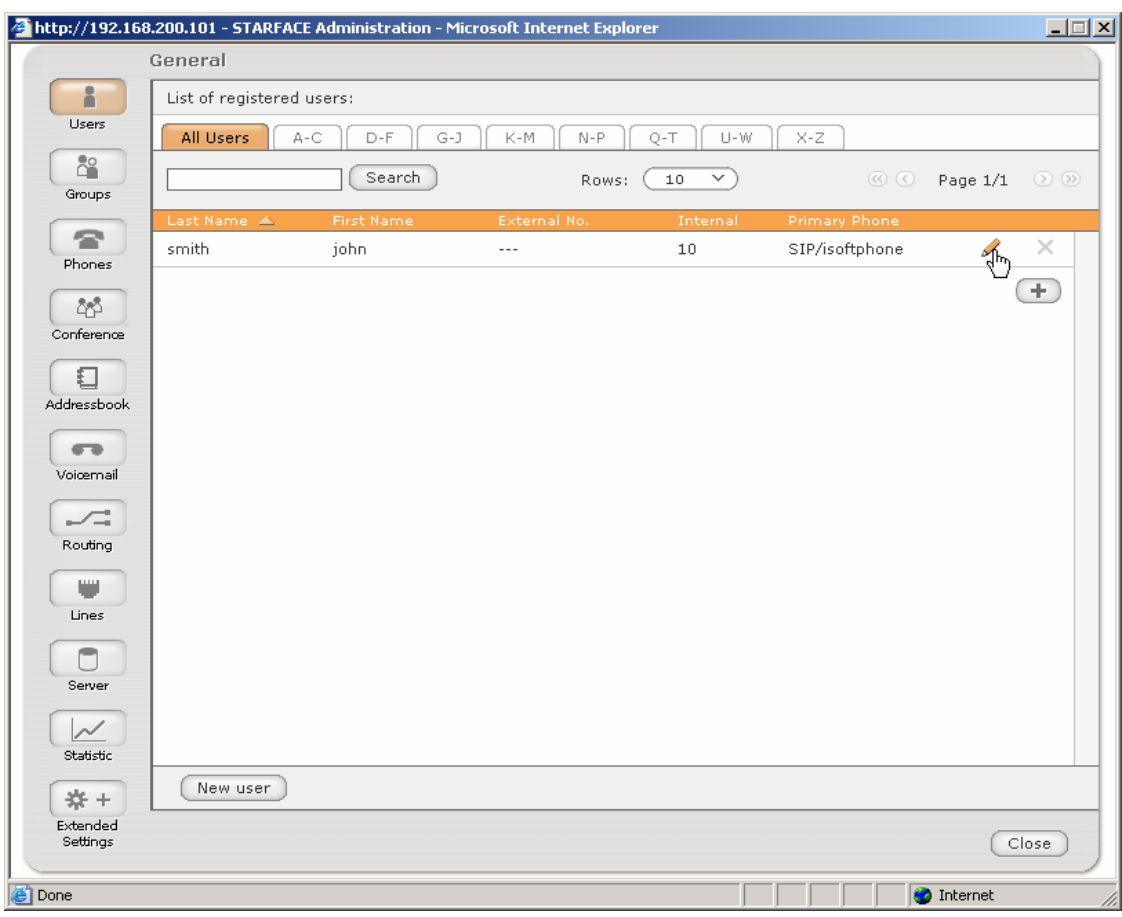

Open 'Users' tab. Click the Edit symbol  $\mathscr{L}$ .

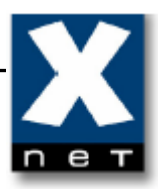

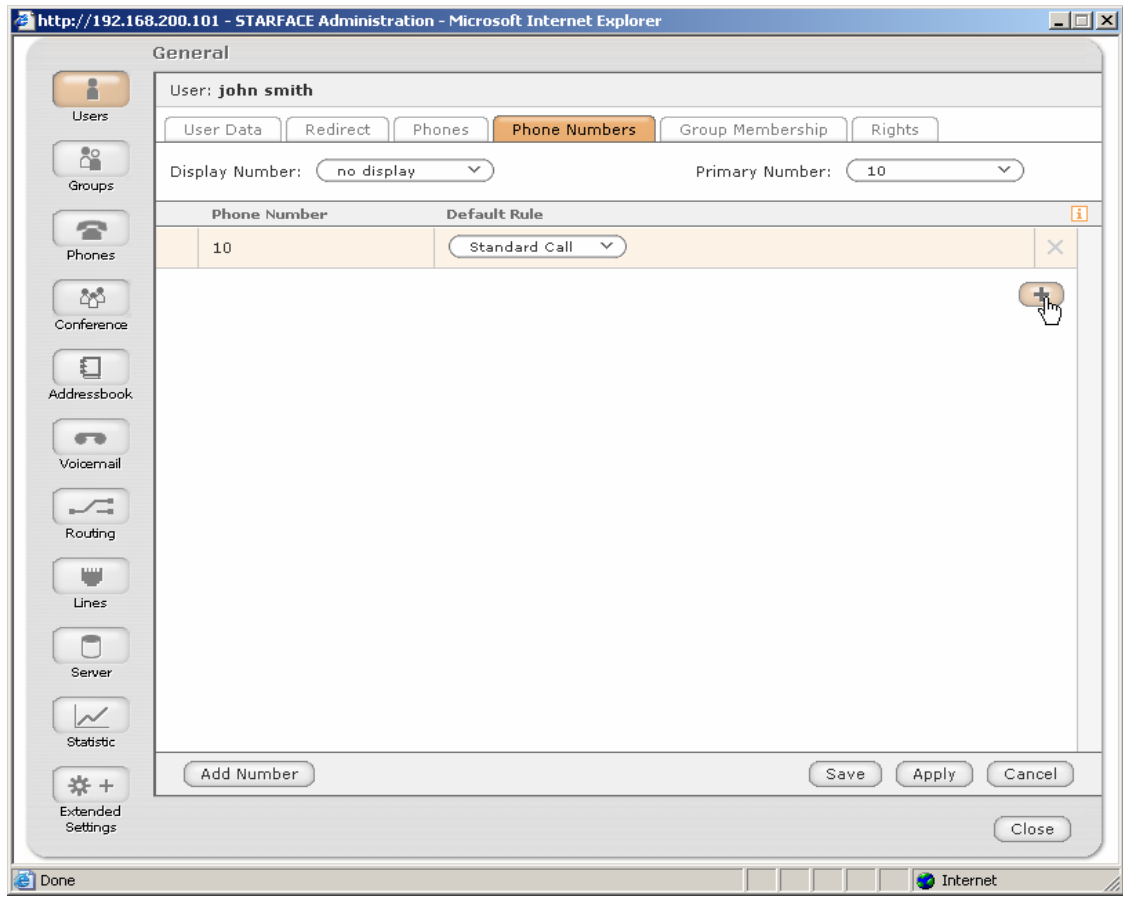

Open 'Phone Numbers' tab. Click the Add symbol  $\Box$ .

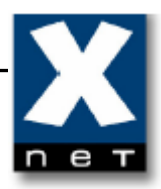

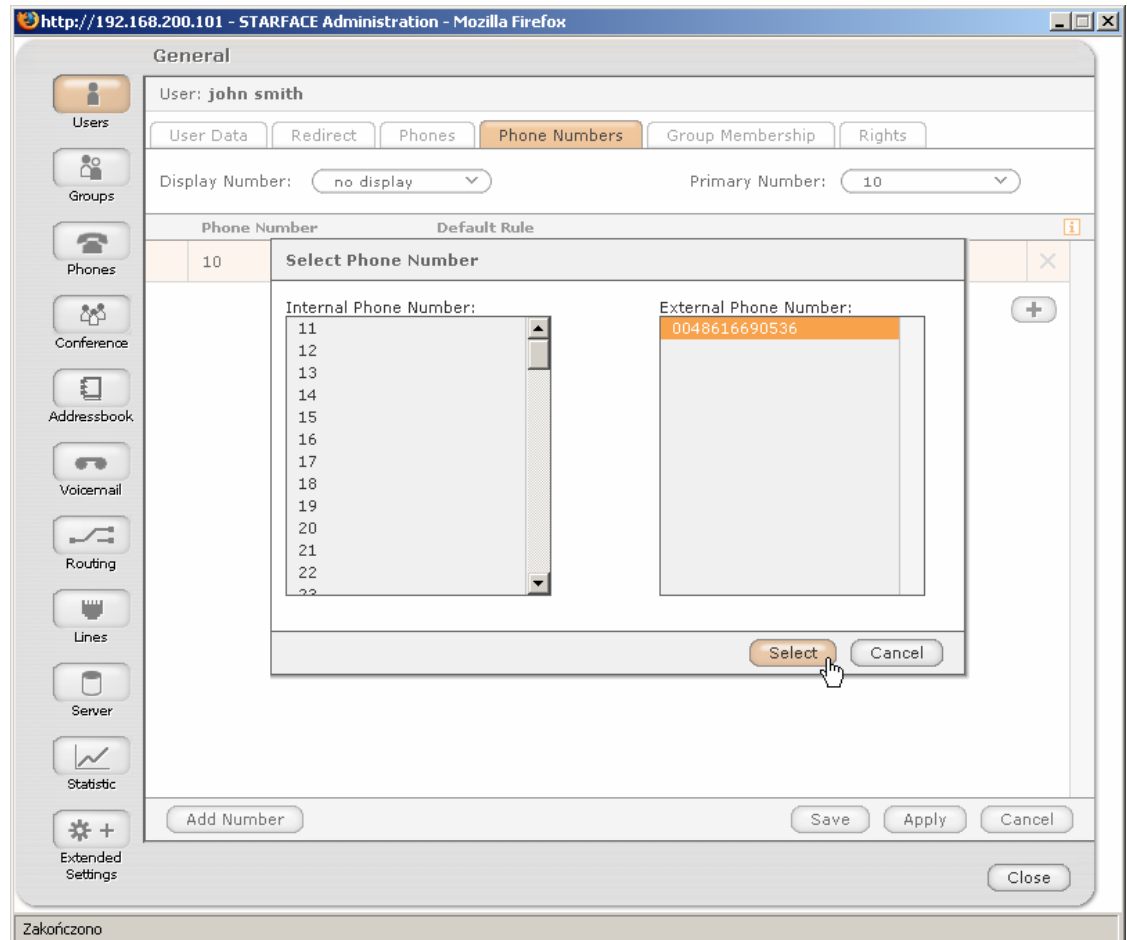

Select external phone number. Click 'Select'.

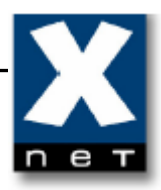

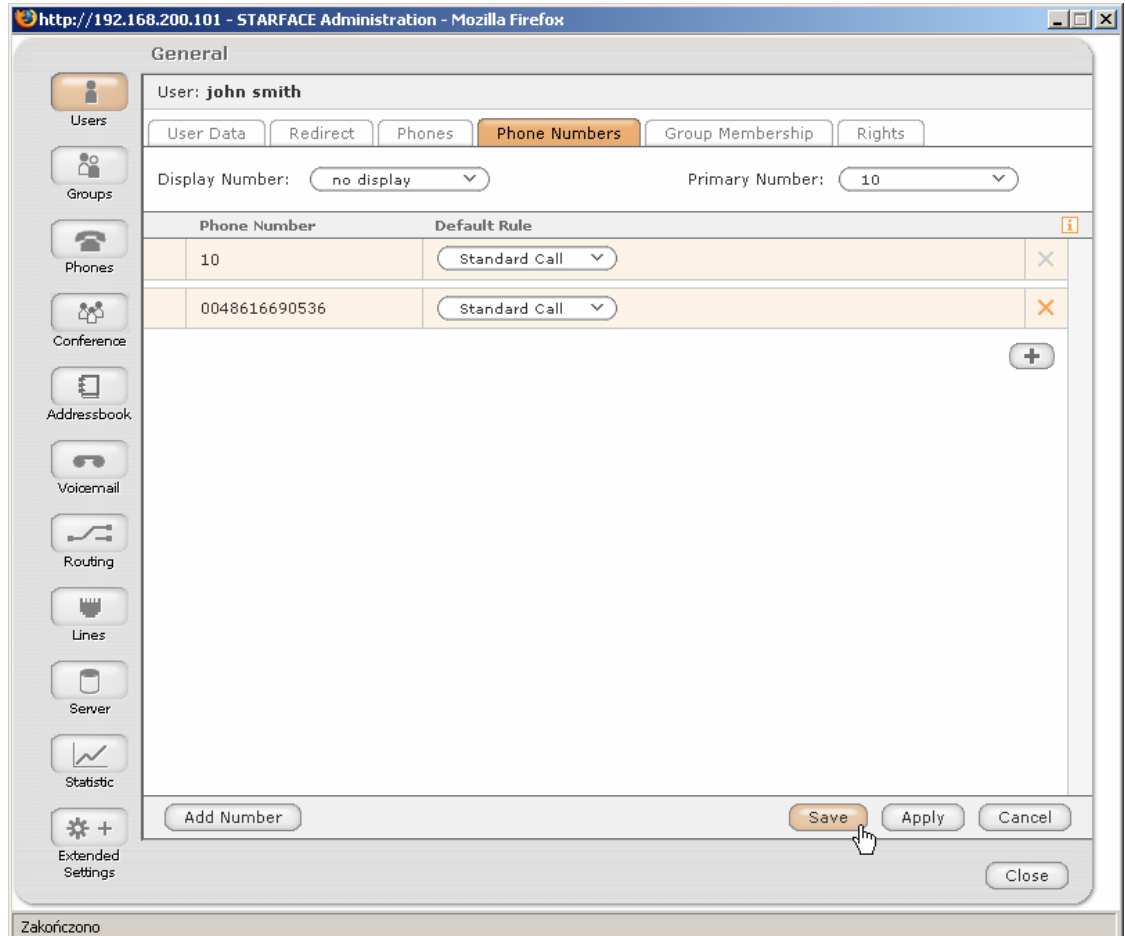

Save the changes.

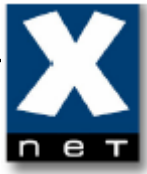

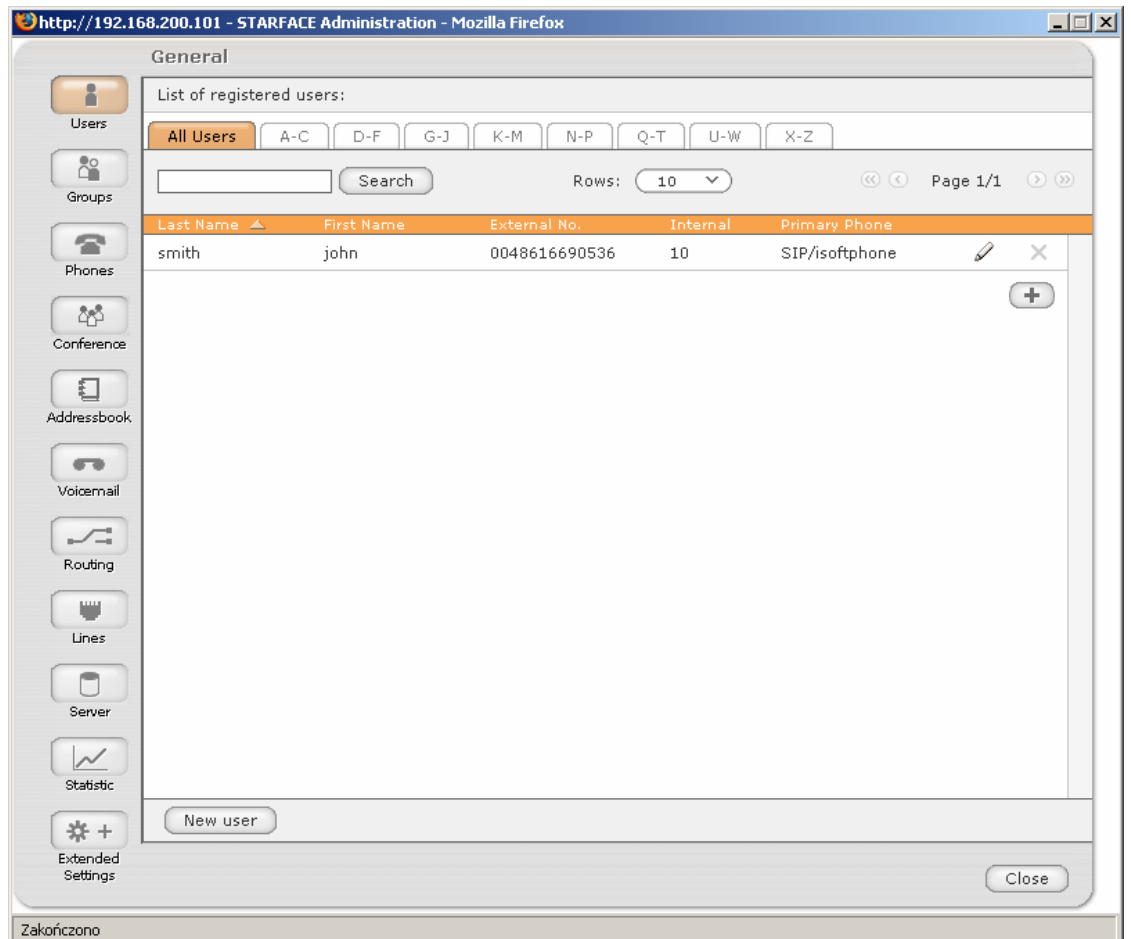

In 'Users' tab you can see the external number assigned to internal user 'john smith'. All incoming external calls will be now directed to this user.

#### **5. Configuration on iSoftPhone 1.4**

Once iSoftPhone 1.4 is installed then SIP server settings must be configured.

## **5.1 Configuring SIP server account**

To configure SIP server account please press the icon  $\mathbb{E}$  from the bottom toolbar of iSoftPhone.

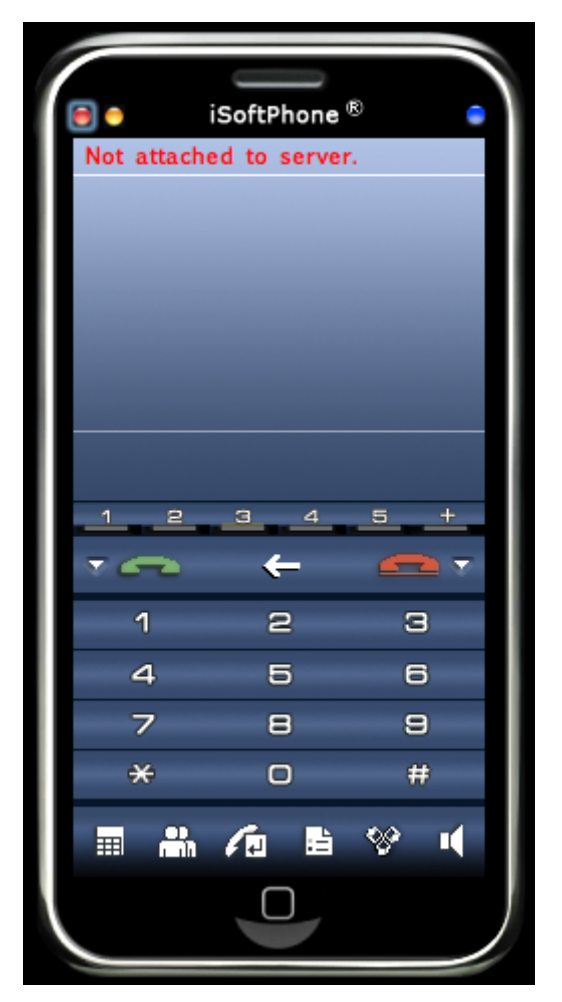

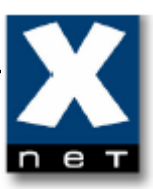

# **5.2 Preferences "Register/Credits"**

 In the new appeared "Preferences" window please select "My SIP accounts" tab.

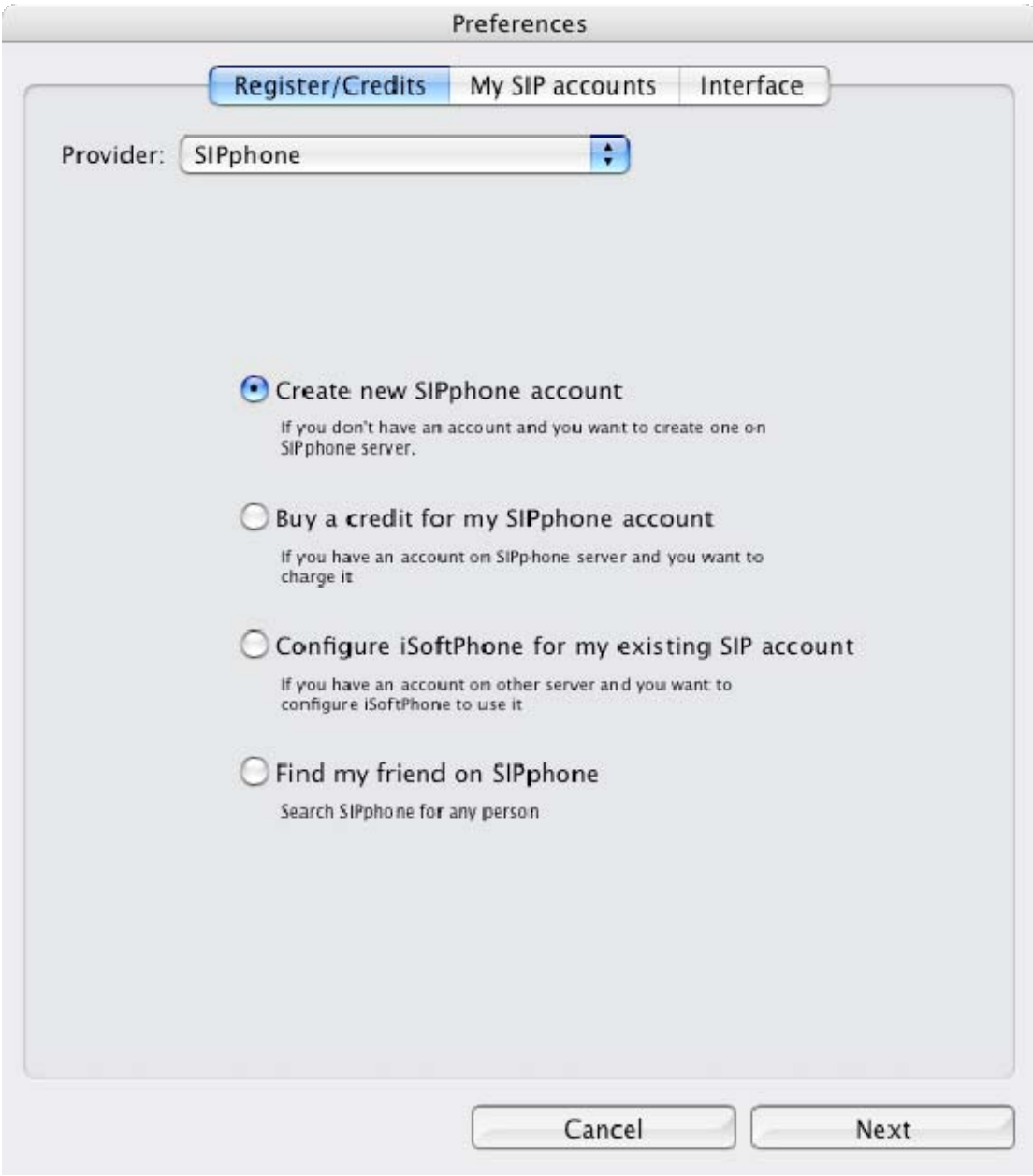

# **5.3 Preferences "My SIP accounts"**

The empty "My SIP accounts" tab was shown below.

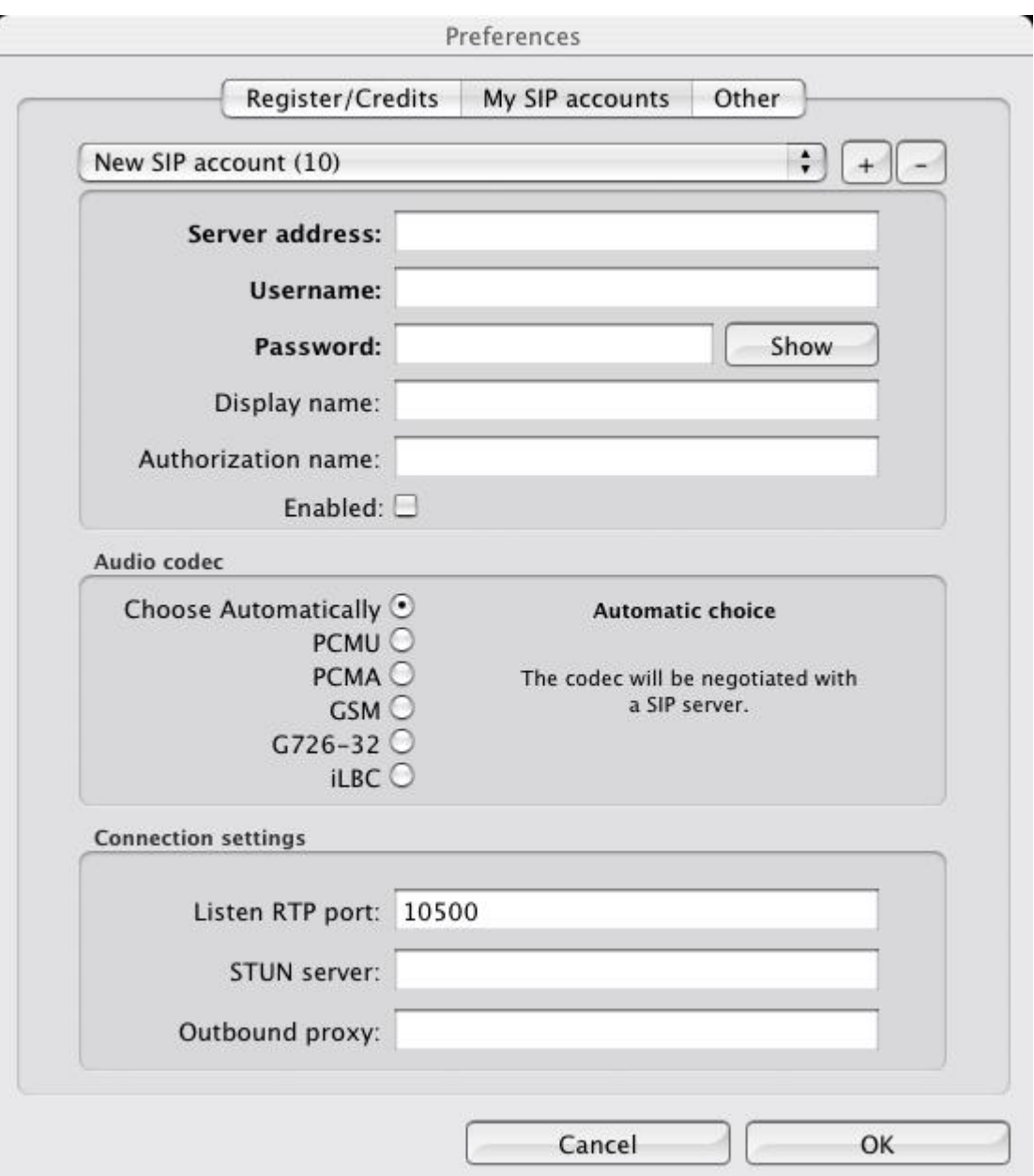

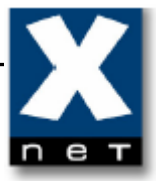

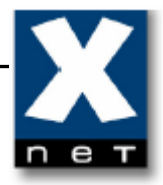

 To configure SIP account that was created on Starface PBX please press the icon  $\left[\begin{array}{c} + \end{array}\right]$  and fill up parameters as was shown below.

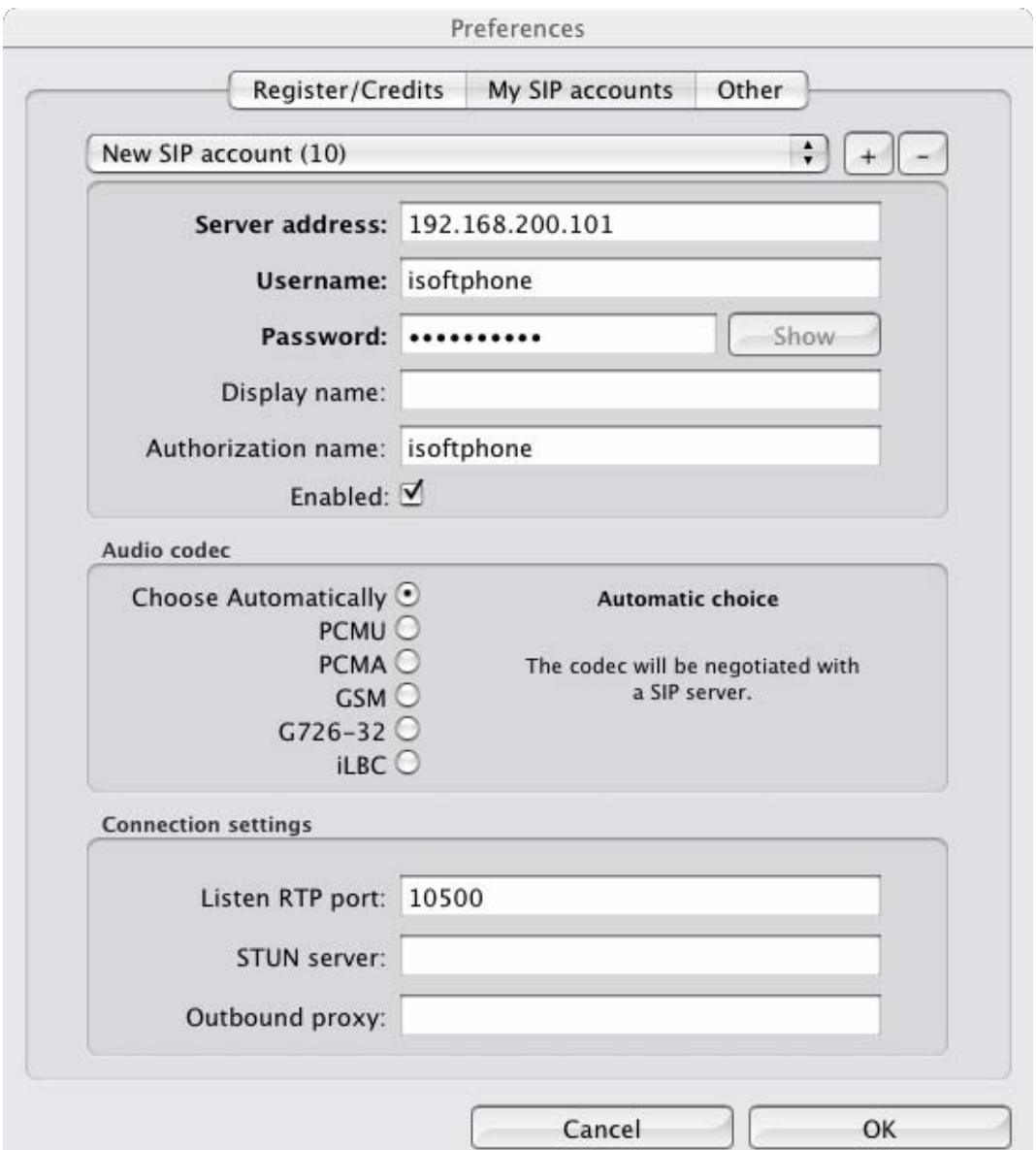

Server address: *IP address of the Starface server*

Username/Authorization name: *Telephone name for this phone (see chapter 4.3)* 

Password: *Password for this phone (see chapter 4.3)*

After all please confirm settings by pressing "OK" button.

#### **5.4 Registration on SIP server account**

 Once SIP account settings were configured then iSoftPhone will try to connect and register on Starface PBX. The process was shown below.

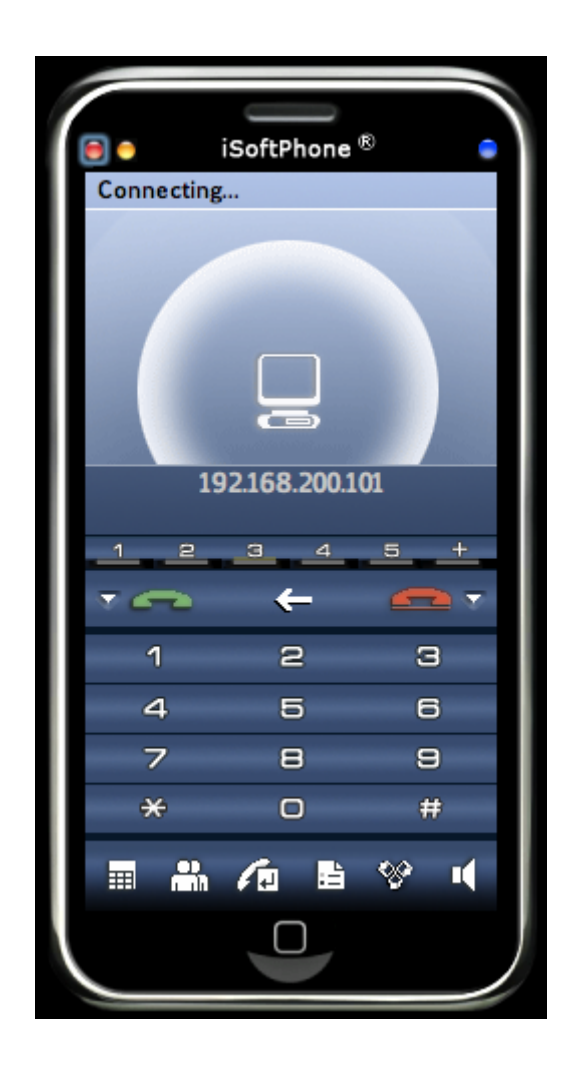

When all parameters were configured properly and iSoftPhone successfully registered on Starface PBX then application window will look as shown below.

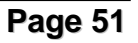

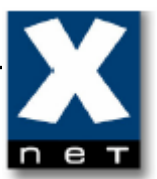

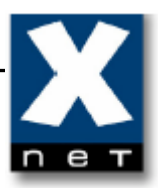

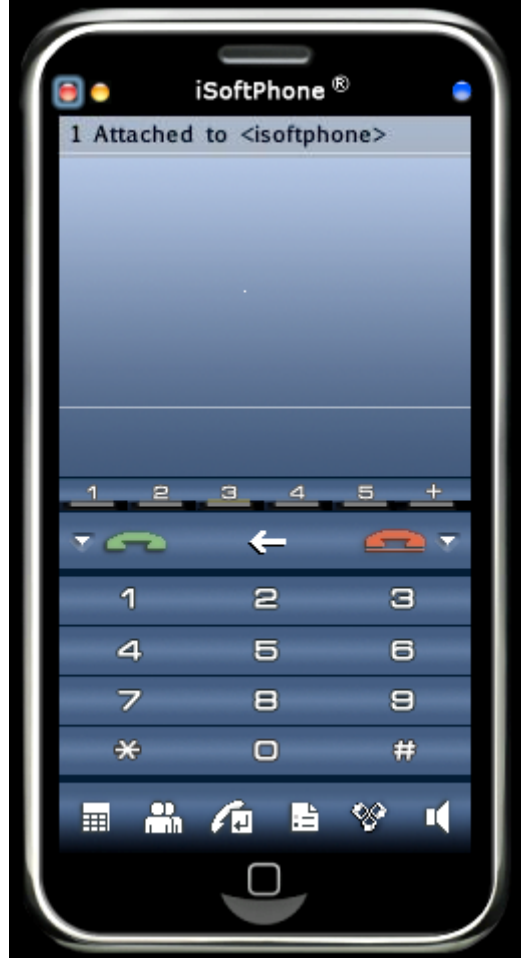

 Congratulations! You have successfully configured iSoftPhone with Starface PBX.

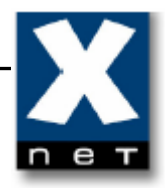

#### **6. Making calls**

 Making calls from iSoftPhone is easy! Just enter the number to dial and hit <ENTER> or press button. Below was shown sample call process for dialed internal number 10.

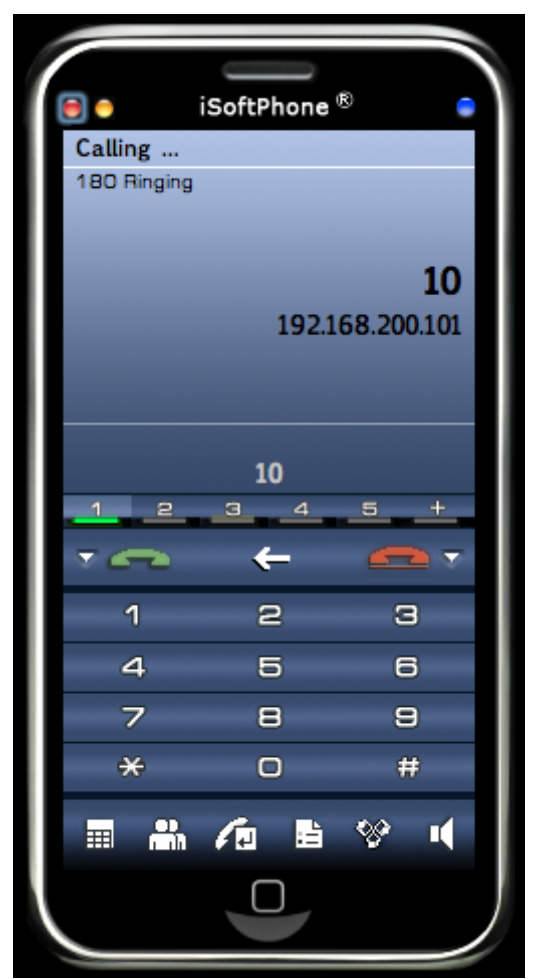

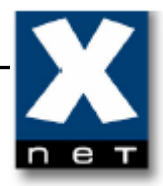

Once the connection is established then iSoftPhone display's will look like shown below.

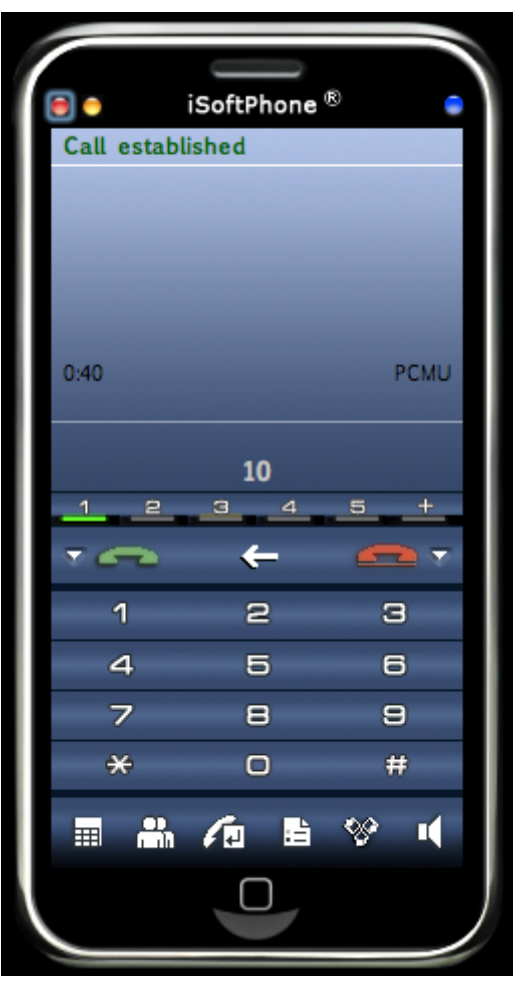

To finish the connection just hit <ESC> or press button. Once the connection is finished then iSoftPhone display's will look like shown below.

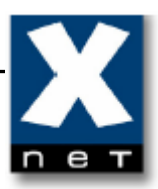

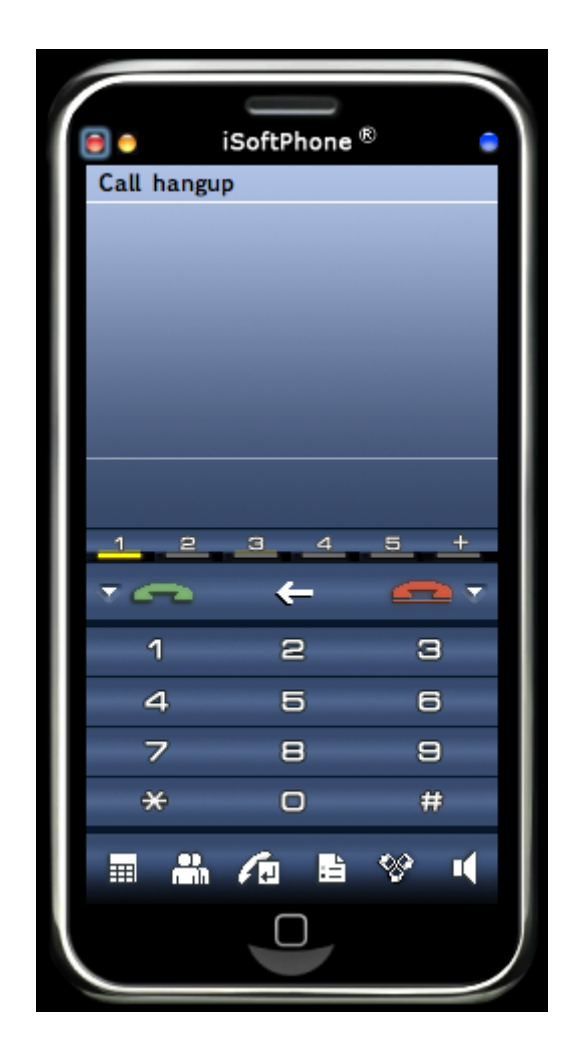

#### **7. Verification steps**

The following steps can be used to verify and/or troubleshoot installations in the field.

- 1. Configure phone on Starface PBX for the iSoftPhone. After configuring the iSoftPhone, verify that the "Attached to…" message appears in the upper left corner of the display, indicating that registration has occurred.
- 2. Verify that the extension shown in the brackets (in our example <isoftphone> is the desired value.
- 3. If "Not logged to server." or "Not attached to server" is displayed,

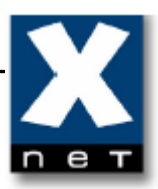

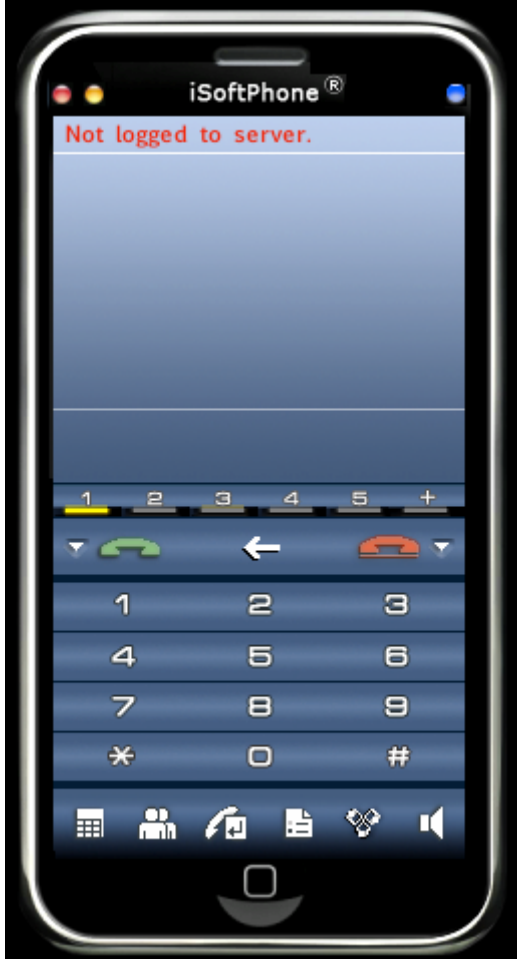

use the following to troubleshoot the problem: Check in Preferences "My SIP accounts" settings if the correct IP address of Starface PBX is entered. If "Connecting…" is displayed for a long time

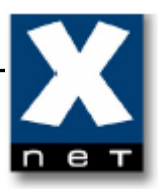

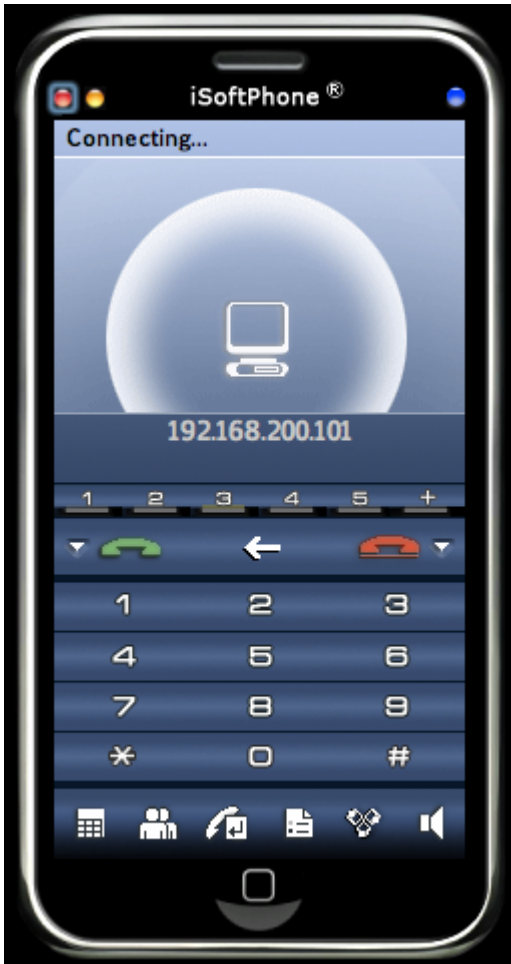

please check that username and password is correct entered for this account in Preferences "My SIP accounts".

4. Verify basic feature by making calls to other phones. If audio cannot be heard from an iSoftPhone, check the firewall/NAT settings to make sure that ports for VoIP communication are not blocked.

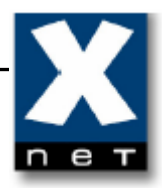

## **8. Support**

For technical support of iSoftPhone please contact:

Internet: [http://www.call4mac.com/isoftphone/support.html](www.call4mac.com/isoftphone/support.html) E-mail: mac\_support@xdsnet.de